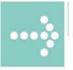

## Handbücher/Manuals

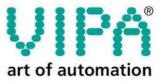

VIPA Gesellschaft für Visualisierung und Prozessautomatisierung mbH

Ohmstraße 4 D-91074 Herzogenaurach Tel.: +49-9132-744-0 Fax: +49-9132-744-144 Internet: www.vipa.de E-Mail: Info@vipa.de

## Manual

## VIPA Accessories Teleservice module TM-E 900-1E650

Order-No.: VIPA HB39E\_TME Reference: RE\_900-1E650 Rev. 09/11

This manual is part of the documentation package with order number VIPA HB39E\_TME and relevant for:

| Product          | Order number   | as of state: |     |
|------------------|----------------|--------------|-----|
|                  |                | HW           | FW  |
| TM-E GSM/GPRS EU | VIPA 900-1E650 | 01           | 5.6 |

The information contained in this manual is supplied without warranties. The information is subject to change without notice.

 © Copyright 2009 VIPA, Gesellschaft für Visualisierung und Prozessautomatisierung mbH
 Ohmstraße 4, D-91074 Herzogenaurach,
 Tel.: +49 (91 32) 744 -0
 Fax.: +49 (91 32) 744-1864
 EMail: info@vipa.de
 http://www.vipa.de

Hotline: +49 (91 32) 744-1150

All rights reserved

Disclaimer of<br/>liabilityThe contents of this manual were verified with respect to the hard- and<br/>software.However, we assume no responsibility for any discrepancies or errors. The<br/>information in this manual is verified on a regular basis and any required<br/>corrections will be included in subsequent editions.<br/>Suggestions for improvement are always welcome.

TrademarksVIPA and System 300Vare registered trademarks of VIPA Gesellschaft für Visualisierung und<br/>Prozessautomatisierung mbH.

SPEED7 is a registered trademarks of profichip GmbH.

SIMATIC, STEP and S7-300 are registered trademarks of Siemens AG.

Any other trademarks referred to in the text are the trademarks of the respective owner and we acknowledge their registration.

#### About this manual

**Important note!** The information in this manual should simplify you the deployment of remote controlling VIPA PLCs. More information concerning this may be found in German and English at:

suppport.ewon.biz www.ewon-online.de

The module TM-E from VIPA is constructed in the same way as the module "eWON2001".

## Overview Chapter 1: Assembly and installation guidelines

In this chapter you will find all information, required for assembly and installation of the TM-E module.

#### Chapter 2: Hardware description

Here the hardware components of the TM-E module are more described. The technical data are at the end of this chapter.

#### Chapter 3: Deployment

This chapter concerns on the deployment of the TM-E module from VIPA with a PLC. With the fast introduction you will get an overview about the possibilities of teleservice. Another part of this chapter is the configuration of the TM-E module by means of the integrated Web page.

This chapter ends with the possibilities of the teleservice functions.

#### Contents

| User considerations                            | 1    |
|------------------------------------------------|------|
| Safety information                             | 2    |
| Chapter 1 Assembly and installation guidelines | 1-1  |
| Safety information for Users                   | 1-2  |
| Installation of the SIM card                   | 1-3  |
| Installation dimensions                        | 1-5  |
| Assembly                                       | 1-6  |
| Cabling                                        | 1-8  |
| Installation guidelines                        | 1-9  |
| Chapter 2 Hardware description                 | 2-1  |
| Properties                                     | 2-2  |
| Structure                                      | 2-3  |
| Technical Data                                 | 2-8  |
| Chapter 3 Deployment TM-E                      | 3-1  |
| Fast introduction                              |      |
| Assembly                                       | 3-5  |
| Cabling                                        |      |
| TM-E - Configuration - eBuddy                  |      |
| TM-E - Reset                                   | 3-13 |
| TM-E - Web page                                | 3-14 |
| TM-E - PLC linking                             | 3-16 |
| TM-E - Project integration - PG/PC interface   | 3-19 |
| Installation of the SIM card                   | 3-24 |
| Deployment of Tags                             | 3-26 |
| Teleservice via telephone with MPI gateway     | 3-29 |
| Teleservice via telephone - Ethernet gateway   | 3-33 |
| Teleservice via Callback function              | 3-36 |
| Teleservice via SMS                            | 3-40 |
| Appendix                                       | A-1  |
| Index                                          | A-1  |

## **User considerations**

| Objective and contents   | This manual describes the Teleservice-Modul TM-E GSM/GPRS EU. It contains a description of the construction, project implementation and usage.                                                                                              |
|--------------------------|----------------------------------------------------------------------------------------------------|
| Target audience          | The manual is targeted at users who have a background in automation technology.                                                                                                    |
| Structure of the manual  | The manual consists of chapters. Every chapter provides a self-contained description of a specific topic.                                                                                                    |
| Guide to the<br>document | <ul> <li>The following guides are available in the manual:</li> <li>an overall table of contents at the beginning of the manual</li> <li>an overview of the topics for every chapter</li> <li>an index at the end of the manual.</li> </ul> |
| Availability             | <ul> <li>The manual is available in:</li> <li>printed form, on paper</li> <li>in electronic form as PDF-file (Adobe Acrobat Reader)</li> </ul>                                                                                              |
| lcons<br>Headings        | Important passages in the text are highlighted by following icons and headings:                                                                                                    |
| $\bigwedge$              | <b>Danger!</b><br>Immediate or likely danger.<br>Personal injury is possible.                                                                                                    |
| $\bigwedge$              | Attention!<br>Damages to property is likely if these warnings are not heeded.                                                                                                    |
|                          | Note!                                                                                                    |

Supplementary information and useful tips

Ĩ

## Safety information

Applications conforming with specifications The Teleservice-Modul TM-E is constructed and produced for:

- communication and process control
- general control and automation applications
- industrial applications
- operation within the environmental conditions specified in the technical data
- installation into a cubicle

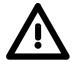

#### Danger!

This device is not certified for applications in

• in explosive environments (EX-zone)

**Documentation** 

The manual must be available to all personnel in the

- project design department
- installation department
- commissioning
- operation

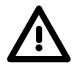

The following conditions must be met before using or commissioning the components described in this manual:

- Modification to the process control system should only be carried out when the system has been disconnected from power!
- Installation and modifications only by properly trained personnel
- The national rules and regulations of the respective country must be satisfied (installation, safety, EMC ...)

Disposal

National rules and regulations apply to the disposal of the unit!

### Chapter 1 Assembly and installation guidelines

**Overview** In this chapter you will find all information, required for assembly and installation of the TM-E module.

#### 

#### Safety information for Users

Handling of electrostatic sensitive modules VIPA modules make use of highly integrated components in MOS-Technology. These components are extremely sensitive to over-voltages that can occur during electrostatic discharges.

The following symbol is attached to modules that can be destroyed by electrostatic discharges.

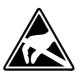

The Symbol is located on the module, the module rack or on packing material and it indicates the presence of electrostatic sensitive equipment.

It is possible that electrostatic sensitive equipment is destroyed by energies and voltages that are far less than the human threshold of perception. These voltages can occur where persons do not discharge themselves before handling electrostatic sensitive modules and they can damage components thereby, causing the module to become inoperable or unusable.

Modules that have been damaged by electrostatic discharges can fail after a temperature change, mechanical shock or changes in the electrical load.

Only the consequent implementation of protection devices and meticulous attention to the applicable rules and regulations for handling the respective equipment can prevent failures of electrostatic sensitive modules.

Modules must be shipped in the original packing material.

Shipping of electrostatic sensitive modules

Measurements and alterations on electrostatic sensitive modules When you are conducting measurements on electrostatic sensitive modules you should take the following precautions:

- Floating instruments must be discharged before use.
- Instruments must be grounded.

Modifying electrostatic sensitive modules you should only use soldering irons with grounded tips.

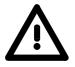

#### Attention!

Personnel and instruments should be grounded when working on electrostatic sensitive modules.

## Installation of the SIM card

| $\underline{\wedge}$          | <b>Caution!</b><br>Please regard the SIM card may only be plugged if you have configured it at the TM-E Web page, <u>before</u> . Else your SIM card may be blocked!                                                                                                    |
|-------------------------------|----------------------------------------------------------------------------------------------------|
| Preconditions                 | For the further approach it is precondition that you have access to the Web page of the TM-E module and you have a valid GSM SIM card with PIN.                                                                                                    |
| Configuration at the Web page | <ul> <li>Open the Web page of the TM-E module.</li> <li>Navigate via Configuration &gt; System setup to the page "Communication".</li> <li>Open at the navigation tree Interfaces the page "Modem".</li> <li>At "GSM PIN" type in the pin number, which is delivered with your SIM card. Leave every values at default setting and click at [Update].</li> </ul> |
| Installing the<br>SIM card    | <text><text><image/><list-item><list-item></list-item></list-item></text></text>                                                                                                    |

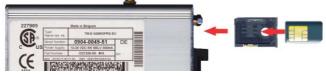

| Commissioning<br>with SIM card | <ul> <li>Connect if not just happened a suited antenna. The TM-E module has a an antenna jack. Here a GSM dual band antenna may be connected. The TM-E module is delivered without any antenna. With the order number VIPA 240-0EA00 you may get a suited antenna from VIPA.</li> <li>Switch-on again the power supply of the TM-E module. With a cold restart it may last up to 2 minutes until the GSM modem is been rebooted and initialized.</li> <li>Open the Web page of the TM-E module.</li> <li>Navigate via Configuration &gt; System setup to the page "Communication".</li> <li>Open in the navigation tree Interfaces the page "Modem".</li> </ul> |  |  |
|--------------------------------|----------------------------------------------------------------------------------------------------|--|--|
| Modem detected                 | This parameter shows you the type of the internal modem. Here the text "internal Multiband GSM" should be shown.                                                                                                    |  |  |
| Signal level                   | Here the signal level 099 is shown. This value is determined once a minute. For a communication connection this value should be higher than 17. A value of 25 corresponds to a good connection. If a value is higher than 30 this correspond to an excellent connection. A signal level of 0 indicates a non existing mobile network.                                                                                                    |  |  |
| Network                        | "Home Network" is shown if the SIM card is operated in the country of which the SIM card is from. If the TM-E module is operated in an other country, "Roaming" is shown.<br>Otherwise the following error messages may be displayed with his parameter:<br>- "SIM card error!" if SIM card is missing<br>- "PIN code error!" if PIN is faulty<br>- "in operation" the modem tries to connect to a mobile network.                                                                                                    |  |  |
| Operator                       | Here the name of your mobile network provider is listed.                                                                                                    |  |  |

## Installation dimensions

#### Dimensions

Make sure that a clearance of at least 100mm exists above and 70mm below the middle of the bus rail.

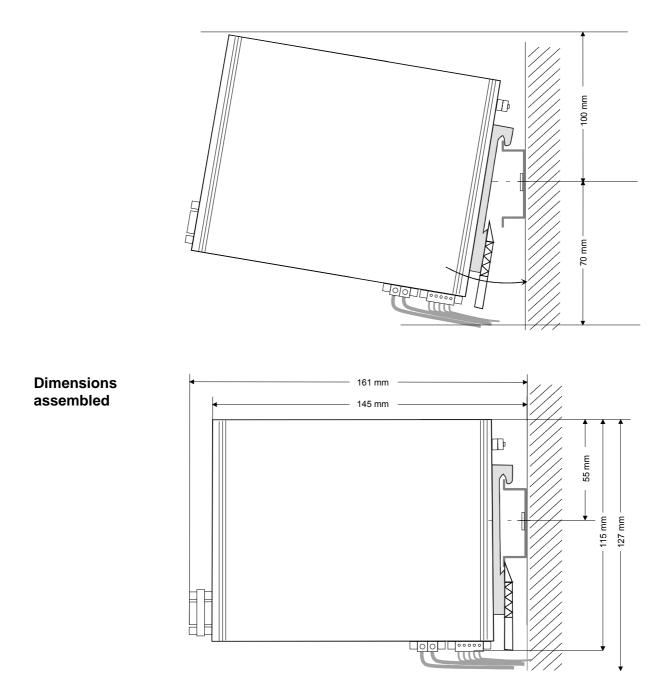

## Assembly

**General** The modules are installed on a profile rail. You may use the following standard 35mm profile rail:

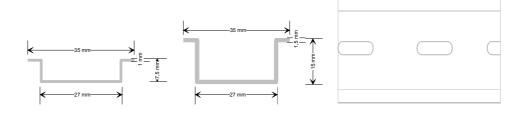

## Assembly procedure

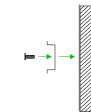

The following sequence represents the assembly procedure as viewed from the side.

• Install the profile rail. Make sure that a clearance of at least 100mm exists above and 70mm below the middle of the profile rail.

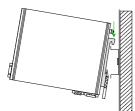

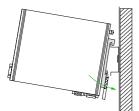

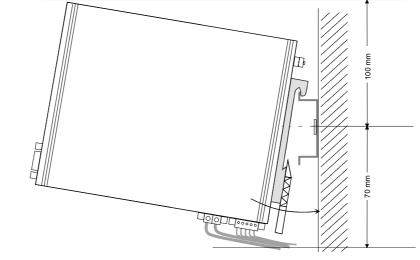

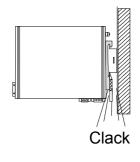

• Insert the module that you are installing into the profile rail at an angle of about 45 degrees from the top and rotate the module into place until it clicks into the profile rail with an audible click.

Removal procedure

The following sequence shows the steps required for the removal of modules in a side view.

- The enclosure of the module has a spring-loaded clip at the bottom by which the module can be removed from the rail.
- Insert a screwdriver into the slot as shown.

• The clip is unlocked by pressing the screwdriver in an upward direction.

• Withdraw the module with a slight rotation to the top.

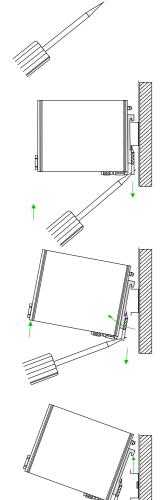

## Cabling

#### Overview

1

5

1 2 At the lower side of the TM-E module there are connectors for power supply and digital inputs/outputs. The output is designed as low-side output and may be configured.

The connectors are plugs with screw contacts. If connected the plugs may be fixed with screws.

| Pin             | Name   | Meaning                                        |
|-----------------|--------|------------------------------------------------|
| Digital input/o | output |                                                |
| 1               | DO_GND | DO ground                                      |
| 2               | DO_OC  | Digital output DC 24V, 0.2A<br>Low-side output |
| 3               | DO_VDC | DO load voltage DC 24V                         |
| 4               | DI_GND | DI ground (isolated)                           |
| 5               | DI     | Digital input DC 0/24V                         |
|                 |        | "0": 0 5V DC<br>"1": 10V 30V DC                |

| Power supply |           |                     |
|--------------|-----------|---------------------|
| 1            | GND       | Ground power supply |
| 2            | 12-24V DC | DC 12 24V ±20%      |

#### Power supply

12

The TM-E module is to be supplied by DC 12...24V  $\pm$ 20%. The connection is established by means of a plug. This is at the lower side of the module and has the following allocation:

| Pin | Name      | Meaning             |
|-----|-----------|---------------------|
| 1   | GND       | Ground power supply |
| 2   | 12-24V DC | DC 12 24V ±20%      |

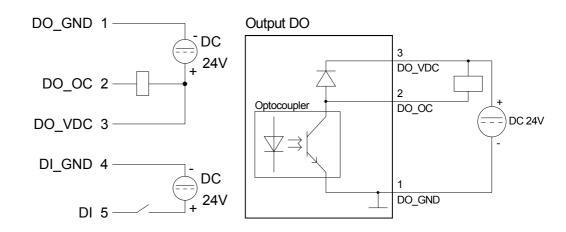

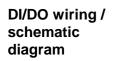

## Installation guidelines

| General                            | The installation guidelines contain information about the possible<br>interference causes. Here we describe possible ways of interference that<br>may disturb the controlling system and how you have to approach shielding<br>and screening issues to ensure the electromagnetic compatibility (EMC).                                                                                                    |
|------------------------------------|----------------------------------------------------------------------------------------------------|
| What is EMC?                       | The term "electromagnetic compatibility" (EMC) refers to the ability of an electrical device to operate properly in an electromagnetic environment without interference from the environment or without the device causing illegal interference to the environment.<br>The TM-E is developed for applications in harsh industrial environments and they comply with EMC requirements to a large degree. In spite of this you should implement an EMC strategy before installing your SPS and the TM-E module, which should include any possible source of interference.                    |
| Possible<br>interference<br>causes | <ul> <li>Electromagnetic interferences may interfere your control via different ways:</li> <li>Fields <ul> <li>I/O signal conductors</li> <li>Bus system</li> <li>Current supply</li> <li>Protected earth conductor</li> </ul> </li> <li>Depending on the spreading medium (lead bound or lead free) and the distance to the interference cause, interferences to your control occur by means of different coupling mechanisms.</li> <li>One differs: <ul> <li>galvanic coupling</li> <li>capacitive coupling</li> <li>inductive coupling</li> <li>radiant coupling</li> </ul> </li> </ul> |

**Basic rules for** In the most times it is enough to take care of some elementary rules to guarantee the EMC. Please regard the following basic rules when installing your PLC.

- Take care of a correct area-wide grounding of the inactive metal parts when installing your components.
  - Install a central connection between the ground and the protected earth conductor system.
  - Connect all inactive metal extensive and impedance-low.
  - Please try not to use aluminum parts. Aluminum is easily oxidizing and is therefore less suitable for grounding.
- When cabling, take care of the correct line routing.
  - Organize your cabling in line groups (high voltage, current supply, signal and data lines).
  - Always lay your high voltage lines and signal res. data lines in separate channels or bundles.
  - Route the signal and data lines as near as possible beside ground areas (e.g. suspension bars, metal rails, tin cabinet).
- Proof the correct fixing of the lead isolation.
  - Data lines must be laid isolated.
  - Analog lines must be laid isolated. When transmitting signals with small amplitudes the one sided laying of the isolation may be favorable.
  - Lay the line isolation extensively on an isolation/protected earth conductor rail directly after the cabinet entry and fix the isolation with cable clamps.
  - Make sure that the isolation/protected earth conductor rail is connected impedance-low with the cabinet.
  - Use metallic or metalized plug cases for isolated data lines.
- In special use cases you should appoint special EMC actions.
  - Wire all inductivities with erase links, which are addressed by your PLC.
  - For lightening cabinets you should prefer incandescent lamps and avoid luminescent lamps.
- Create a homogeneous reference potential and ground all electrical operating supplies when possible.
  - Please take care for the targeted employment of the grounding actions. The grounding of the PLC is a protection and functionality activity.
  - Connect installation parts and cabinets with your PLC in star topology with the isolation/protected earth conductor system. So you avoid ground loops.
  - If potential differences between installation parts and cabinets occur, lay sufficiently dimensioned potential compensation lines.

Isolation of<br/>conductorsElectrical, magnetically and electromagnetic interference fields are<br/>weakened by means of an isolation, one talks of absorption.Via the isolation rail, that is connected conductive with the rack,

interference currents are shunt via cable isolation to the ground. Hereby you have to make sure, that the connection to the protected earth conductor is impedance-low, because otherwise the interference currents may appear as interference cause.

When isolating cables you have to regard the following:

- If possible, use only cables with isolation tangle.
- The hiding power of the isolation should be higher than 80%.
- Normally you should always lay the isolation of cables on both sides. Only by means of the both-sided connection of the isolation you achieve high quality interference suppression in the higher frequency area.

Only as exception you may also lay the isolation one-sided. Then you only achieve the absorption of the lower frequencies. A one-sided isolation connection may be convenient, if:

- the conduction of a potential compensating line is not possible
- analog signals (some mV res. µA) are transferred
- foil isolations (static isolations) are used.
- With data lines always use metallic or metalized plugs for serial couplings. Fix the isolation of the data line at the plug rack. Do not lay the isolation on the PIN 1 of the plug bar!
- At stationary operation it is convenient to strip the insulated cable interruption free and lay it on the isolation/protected earth conductor line.
- To fix the isolation tangles use cable clamps out of metal. The clamps must clasp the isolation extensively and have well contact.
- Lay the isolation on an isolation rail directly after the entry of the cable in the cabinet. Lead the isolation further on to the PLC and **don't** lay it on there again!

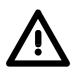

#### Please regard at installation!

At potential differences between the grounding points, there may be a compensation current via the isolation connected at both sides. Remedy: Potential compensation line

## Chapter 2 Hardware description

**Overview** Here the hardware components of the TM-E module are more described. The technical data are at the end of this chapter.

| Content | Торіс      |                      | Page |
|---------|------------|----------------------|------|
|         | Chapter 2  | Hardware description |      |
|         | Properties |                      | 2-2  |
|         | Structure. |                      | 2-3  |
|         | Technical  | Data                 | 2-8  |

## **Properties**

| Overview   | The TM-E is an intelligent teleservice module. This module makes simple<br>and safe communication with your machines and plants possible via<br>telephone respectively internet. Values of your plant may be observed and<br>appropriate reactions to limit exceeds may be configured.<br>Here e.g. plant data may be collected and sent via mail.<br>Due to the integrated Web page, for configuration there is no additional<br>software necessary.<br>Due to the predefined server the embedding to a VIPA PLC may be<br>established problem-free. The TM-E module may be integrated as PG/OP<br>interface to the Siemens SIMATIC manager by means of a station file. |
|------------|----------------------------------------------------------------------------------------------------|
| Properties | <ul> <li>Transparent Ethernet-Gateway with TCP/IP Router</li> <li>Sending alarms by E-Mail and SMS (only via free SMS provider)</li> <li>up to 20 Ethernet sessions simultaneous</li> <li>Programmable gateway by BASIC</li> <li>fully customizable web pages (in HTML)</li> <li>integrated alarm management</li> <li>RS485 MPI interface</li> <li>RJ45 Ethernet interface</li> <li>integrated GSM/GPRS EU Modem - GSM 900MHz / DCS 1800MHz</li> <li>Slot for SIM-Card</li> </ul>                                                                                                    |

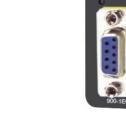

## Order data

| Туре             | Order number   | Description                                     |
|------------------|----------------|-------------------------------------------------|
| TM-E             | VIPA 900-1E650 | DC 12 24V, GSM/GPRS EU, MPI, Ethernet RJ45,     |
| GSM/ GPRS EU     |                | router functions, DI 1xDC 24V, DO 1xDC 24V 0.2A |
| Portable Antenna | VIPA 240-0EA00 | Portable antenna with SMA plug                  |

## **Structure**

#### TM-E GSM/EU

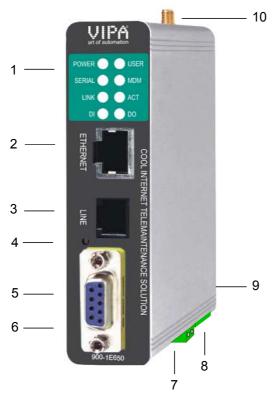

- LEDs [1]
- **RJ45** Ethernet interface [2]
- [3] not used
- Reset button [4]
- **RS485 MPI interface** [5]
- **DIP switch MPI interface** [6]
- Connector for DC 12...24V [7] power supply
- [8] Connector for digital I/O
- [9] Slot for GSM SIM card
- SMA antenna jack [10] with male thread

#### Components

#### LEDs

At the front-side of the TM-E module there are two rows of LEDs. The following table shows you the usage of the LEDs and the according colors:

|                | Label  | Color     |   |
|----------------|--------|-----------|---|
|                | POWER  | green     |   |
| POWER O USER   | USER   | green     |   |
| SERIAL O O MDM |        |           |   |
|                |        | red       |   |
| DI O O DO      |        | red/green |   |
|                |        |           |   |
|                |        |           |   |
|                |        |           | _ |
|                | Serial | green     |   |
|                |        |           |   |

| Label  | Color     | Meaning                                           |
|--------|-----------|---------------------------------------------------|
| POWER  | green     | Power supply is active.                           |
| USER   | green     | blinks: The TM-E module is ready for              |
|        |           | communication (ca. 20s after PowerOn)             |
|        | red       | blinks: IP address not valid (just exist)         |
|        | red/green | blinks alternating: The TM-E module is just       |
|        | _         | waiting for an IP address during boot-up.         |
|        |           | The LED is also used with the Reset.              |
|        |           | More about this may be found at "TM-E - Reset".   |
| Serial | green     | blinks: The TM-E module is communicating with     |
|        |           | the PLC via MPI.                                  |
| MDM    | green     | on: The modem of the TM-E module is physically    |
|        |           | connected.                                        |
| LINK   | green     | on: The TM-E module is physically connected to    |
|        |           | Ethernet.                                         |
| ACT    | green     | blinks: The TM-E module communicates via          |
|        |           | Ethernet (activity).                              |
| DI     | green     | on: The digital input of the TM-E module is "1".  |
| DO     | green     | on: The digital output of the TM-E module is "1". |

#### You may connect your TM-E module to Ethernet by the RJ45 interface. Via **RJ45 Ethernet** interface Ethernet the integrated Web page of the TM-E module may be accessed for according configurations. The interface is automatically adapting to the transfer rate 10 or 100Mbit/s

The jack has the following assignment:

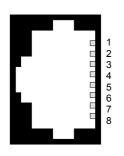

| 8-pole RJ45 jack: |            |  |
|-------------------|------------|--|
| Pin               | Assignment |  |
| 1                 | Transmit + |  |
| 2                 | Transmit - |  |
| 3                 | Receive +  |  |
| 4                 | -          |  |
| 5                 | -          |  |
| 6                 | Receive -  |  |
| 7                 | -          |  |
| 8                 | -          |  |

Linking to Ethernet

Connect your PC to your TM-E module via Ethernet. Here either a crossed cable or a switch may be used.

An active link via Ethernet is shown by the TM-E module with the green "LINK" led.

The TM-E module is delivered with the following IP address parameters:

| IP address:  | 10.0.0.53     |
|--------------|---------------|
| Subnet mask: | 255.255.255.0 |

To change the IP address parameters the configuration tool "eBuddy" from VIPA may be used.

#### MPI interface The TM-E module is connected to your PLC CPU via the MPI interface. The interface is designed as RS485 plug. There is a gender changer in the scope of delivery. This converts the RS485 plug 1:1 to a RS485 jack. To connect a plug designed as jack you may remove the gender changer. The MPI interface has the following assignment:

| 0_ | nolo | SubD: |
|----|------|-------|
| 9- | poie | SUDD: |

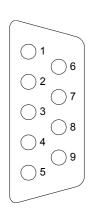

| 1   |                  |
|-----|------------------|
| Pin | Assignment       |
| 1   | n.c.             |
| 2   | n.c.             |
| 3   | RxD/TxD (line B) |
| 4   | n.c.             |
| 5   | GND              |
| 6   | n.c.             |
| 7   | n.c.             |
| 8   | RxD/TxD (line A) |
| 9   | n.c.             |
|     |                  |

DIP switch for MPI The serial line is to be terminated with its ripple resistor. Please make sure to terminate the last participants on the bus at both ends by activating the terminating resistor of  $120\Omega$ .

If there is no data activity, the bus gets external disturbances. To avoid this a *line polarization* may be activated. Here the lines are held on a constant level by connecting a pair of resistors of  $680\Omega$ .

At the left-side of the TM-E module there is a DIP switch. Here *line polarization* and *termination* may be activated or deactivated.

The following switch positions are possible:

| Position             | Polarization | Termination |
|----------------------|--------------|-------------|
| 4 3 2 1              | off          | off         |
| OFF ON               |              |             |
| 4 3 2 1<br>OFF<br>ON | on           | on          |

# Reset

A reset at the TM-E module may be initiated by the Reset button.

The Reset button is allocated below the "Line" jack behind an opening.

Please use for operation a pointed object.

More about the deployment of the Reset button may be found at "TM-E - Reset".

Connector power supply

The TM-E module is to be power supplied by DC 12 ... 24V  $\pm 20\%$ . Here the power consumption amounts to 3 ... 6W.

For power supply there is a 2-pin connector at the lower-side of the TM-E module. The connector is a plug with screw contacts. If connected the plugs may be fixed with screws. The connector has the following assignment:

Meaning

| _ | $\bigcirc$ |   |
|---|------------|---|
|   |            | 1 |
|   |            | 2 |
|   | $\bigcirc$ |   |

Pin

Name

## 1 GND Ground power supply 2 12-24V DC DC 12 ... 24V ±20%

Connector digital I/O

For the digital inputs/outputs there is a 5-pin connector at the low-side of the TM-E module. The output is designed as low-side output and may accordingly be configured.

The connector is a plug with screw contacts. If connected the plugs may be fixed with screws.

| Pin          | Name     | Meaning                                        |
|--------------|----------|------------------------------------------------|
| Digital inpu | t/output |                                                |
| 1            | DO_GND   | DO ground                                      |
| 2            | DO_OC    | Digital output DC 24V, 0.2A<br>Low-side output |
| 3            | DO_VDC   | DO load voltage DC 24V                         |
| 4            | DI_GND   | DI ground (isolated)                           |
| 5            | DI       | Digital input DC 0/24V                         |
|              |          | "0": 0 5V<br>"1": 10 30V                       |

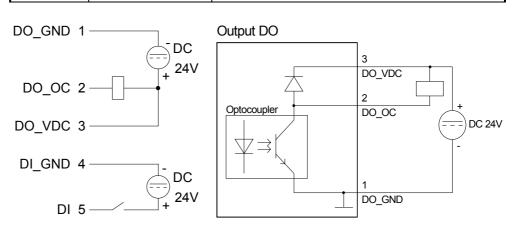

Wiring diagram / Schematic diagram Antenna jack The TM-E module has an antenna jack. Here antennas of the type GSM 900MHz / DCS 1800MHz respectively GSM 850MHz / PCS 1900MHz, dual band may be connected.

The consignment of the TM-E does not include an antenna. A suited antenna may be ordered by VIPA.

The antenna is provided with a SMA plug. The coaxial built SMA plug (straight medium adaptor) is a miniature HF plug with a threaded connector that excels by high HF denseness. In the standard version the plug has a swivel nut with female thread and a pin.

The SMA jack at the TM-E module is with its male thread and the calyx the complement for assembly.

Portable antenna The portable antenna is a short rod antenna that is mounted without cable directly at the module via the SMA plug.

The antenna may be angled and turned into any direction.

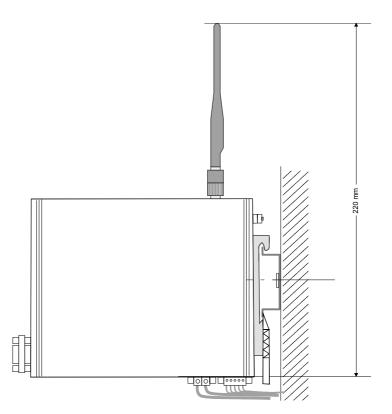

Slot for the SIM card

The slot for a cellular mobile telephony SIM card is located at the rear-side of the module.

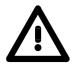

#### Caution!

Please regard the SIM card may only be plugged if you have configured it at the TM-E Web page, <u>before</u>. Else your SIM card may be blocked! More about the installation of a SIM card may be found in the chapter

More about the installation of a SIM card may be found in the chapter "Deployment" at "Installation of the SIM card".

## **Technical Data**

#### TME-E GSM/GPRS EU

| Elektrical Data                      | VIPA 900-1E650                                                                       |
|--------------------------------------|--------------------------------------------------------------------------------------|
| Power supply (rated value)           | DC 12 24V ±20%                                                                       |
| Power consumption                    | 3 6W                                                                                 |
| Nominal current                      | max. 300mA                                                                           |
| Mark of conformity and certification | CE                                                                                   |
| Hardware                             |                                                                                      |
| Memory                               | 8Mbyte SDRAM, 8Mbyte Flash                                                           |
| Real time clock                      | Manual setting by Webinterface<br>or automatically by NTP Server,<br>without Battery |
| Environment conditions               |                                                                                      |
| Position of installation             | horizontal/vertical                                                                  |
| Operating temperature                | 0 +50°C                                                                              |
| Relative humidity                    | 80% (no condensation)                                                                |
| Storage /Transport temperature       | -20 bis +60°C                                                                        |
| Interfaces                           |                                                                                      |
| Ethernet<br>Isolation tested with    | RJ45 Ethernet 10/100 BaseTX;<br>1.5kV                                                |
| MPI                                  | RS485 isolated                                                                       |
| Slot for                             | SIM-Card                                                                             |
| Integrated GSM/GPRS modem            |                                                                                      |
| Bands                                | Dual band GSM 900MHz / DCS 1800MHz                                                   |
| GPS Class                            | Class 10                                                                             |
| Baud rate max.                       | 14.400bit/s                                                                          |
| Antenna connector                    | SMA-F                                                                                |
| Digital I/Os                         |                                                                                      |
| Input                                | 1xDI 0/24V DC                                                                        |
| Output (Low side)                    | 1xDO DC 24V, 0.2A                                                                    |
| Isolation tested with                | 3.5kV                                                                                |
| Data record                          |                                                                                      |
| Protocols                            | Modbus RS485, Modbus TCP, Unitelway, DF1, PPI MPI (on board) and serial ASCII        |
| Dimensions and weight                |                                                                                      |
| Dimension front (WxHxD)              | 26 x 105 x 120mm                                                                     |
| Weight                               | 350g                                                                                 |

## Chapter 3 Deployment TM-E

Overview This chapter concerns on the deployment of the TM-E module from VIPA with a PLC. With the fast introduction you will get an overview about the possibilities of teleservice. Another part of this chapter is the configuration of the TM-E module by means of the integrated Web page. This chapter ends with the possibilities of the teleservice functions.

| Content | Торіс                                        | Page |
|---------|----------------------------------------------|------|
|         | Chapter 3 Deployment TM-E                    |      |
|         | Fast introduction                            |      |
|         | Assembly                                     |      |
|         | Cabling                                      |      |
|         | TM-E - Configuration - eBuddy                |      |
|         | TM-E - Reset                                 |      |
|         | TM-E - Web page                              |      |
|         | TM-E - PLC linking                           |      |
|         | TM-E - Project integration - PG/PC interface |      |
|         | Installation of the SIM card                 |      |
|         | Deployment of Tags                           |      |
|         | Teleservice via telephone with MPI gateway   |      |
|         | Teleservice via telephone - Ethernet gateway |      |
|         | Teleservice via Callback function            |      |
|         | Teleservice via SMS                          |      |

#### **Fast introduction**

**Important note!** The information in this manual should simplify you the deployment of remote controlling VIPA PLCs. More information concerning this may be found in German and English at:

#### suppport.ewon.biz

#### www.ewon-online.de

The module TM-E from VIPA is constructed in the same way as the module "eWON2001".

**Power supply** The TM-E module is to be supplied with DC 12...24V ±20%. The connection is established by a plug. This may be found at the lower side of the module and has the following allocation:

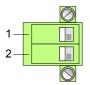

| Pin | Name      | Meaning             |
|-----|-----------|---------------------|
| 1   | GND       | Ground power supply |
| 2   | 12-24V DC | DC 12 24V ±20%      |

IP address parameters on delivery For the access to the TM-E-Modul valid IP address parameters are necessary. The IP addresses are assigned by the network administrator and must be coordinated with him.

The TM-E module is delivered with the following IP address parameters:

| IP address:  | 10.0.0.53     |
|--------------|---------------|
| Subnet mask: | 255.255.255.0 |

To change the IP address parameters the configuration tool "eBuddy" from VIPA may be used.

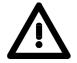

#### Caution!

"LINK" led.

For every TM-E module is delivered with the IP address 10.0.0.53 you must not connect more than one new TM-E module at one time.

First commissioning: Connect the new TM-E module with the network, assign TCP/IP address parameters. Now you may connect the next new TM-E module and so on ...

| Linking to | Connect your PC to your TM-E module via Ethernet. Here either a crossed |  |  |  |  |  |
|------------|-------------------------------------------------------------------------|--|--|--|--|--|
| Ethernet   | cable or a switch may be used.                                          |  |  |  |  |  |
|            | An active link via Ethernet is shown by the TM-E module with the green  |  |  |  |  |  |

Access via The software tool "eBuddy" may be found at the download area of www.vipa.de. For installation execute eBuddySetup.exe and follow the instructions.

• Start eBuddy.

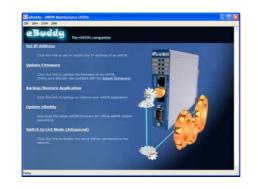

• Switch to the list view with "Switch to list mode". Here every TM-E module available in you network is listed.

| 🙆 eBuddy - eWO                           | N Maintenance Ut | ility          |               |         |                   |        |
|------------------------------------------|------------------|----------------|---------------|---------|-------------------|--------|
| Eile <u>V</u> iew <u>T</u> ools <u>H</u> | telp             |                |               |         |                   |        |
| 🔁 Refresh 🛛 🐐                            | Wizard Mode      |                |               |         |                   |        |
| Serial Number 🔺                          | Device Type      | IP Address     | Subnet Mask   | Gateway | MAC Address       |        |
| 0902-0001-51                             | TM-E             | 172.16.131.161 | 255.255.224.0 |         | 00-03-27-00-4D-88 |        |
| dialog:list                              |                  |                |               |         | 1 eW              | /ON(s) |

By selecting the corresponding TM-E module at the list, the following functions are available by the context menu (right click):

- Changing respectively entering the IP address parameters
- Loading respectively executing a firmware update
- Backup respectively restoring of an application
- Access to the integrated web page of the TM-E module

Access to the<br/>Web pageOpen the Web page of the corresponding TM-E module. After entering<br/>User name and Password the web page of the corresponding TM-E module<br/>is opened.

Access parameters User name: adm Password: adm

| 🕗 👻 🖻 http://172.16.131.161/A | st/MainAst.shtm  |               | ✓ → × Goog         | le                    |
|-------------------------------|------------------|---------------|--------------------|-----------------------|
| Minimum (Adm)                 |                  |               | 🙆 · 🖻              | - 👘 - 🔂 Seite - 🍏 Exi |
| VIPA                          | View I/O         | Alarm Summary | Diagnostic         | Configuration         |
| art of automation<br>TM-E     |                  | Alarm History | Files Transfer     | Log off 🕼             |
|                               |                  | User session  |                    |                       |
|                               | User:            |               | (Adm)              |                       |
|                               | Connection Date: | 30            | )/11/1999 00:14:19 |                       |

| Access to the      | <ul> <li>Connect your CPU to the TM-E module via MPI.</li> </ul>                                                                                                    |                                                                      |  |  |  |  |
|--------------------|----------------------------------------------------------------------------------------------------|----------------------------------------------------------------------|--|--|--|--|
| VIPA PLC           | <ul> <li>Switch on the power supply of the CPU and switch the CPU to RUN.</li> <li>Open the Web page of the corresponding TM-E module.</li> <li>Open with <b>Configuration</b> &gt; <i>I/O server config.</i> the page for adjusting an <i>I/O</i> server. Set as <i>I/O</i> server "S73&amp;400".</li> </ul> |                                                                      |  |  |  |  |
|                    |                                                                                                    |                                                                      |  |  |  |  |
|                    |                                                                                                    |                                                                      |  |  |  |  |
|                    | <ul> <li>To access the VIPA PLC enter the following parameters:</li> </ul>                                                                                                    |                                                                      |  |  |  |  |
|                    | MPI destination node:                                                                                                    | 2 (standard)                                                         |  |  |  |  |
|                    | Baud rate:                                                                                                    | 187500                                                               |  |  |  |  |
|                    | Reply timeout.                                                                                                    | 3000 (Standard)                                                      |  |  |  |  |
|                    | MPI address:                                                                                                    | 0 (Standard)                                                         |  |  |  |  |
|                    | Highest MPI station address:                                                                                                    | 31 (Standard)                                                        |  |  |  |  |
|                    | Topic A:                                                                                                    | enabled                                                              |  |  |  |  |
|                    | Global device address:                                                                                                    | MPI, # (with #: MPI address CPU)                                     |  |  |  |  |
|                    | Poll rate:                                                                                                    | 2000 MS (Standard)                                                   |  |  |  |  |
|                    | To confirm click at [Update config]                                                                                                    |                                                                      |  |  |  |  |
|                    | Now the CPU may be accessed via the                                                                                                    | he TM-E module.                                                      |  |  |  |  |
|                    |                                                                                                    |                                                                      |  |  |  |  |
| Establish a Tag    | In a <i>Tag</i> the storage areas of you PLC may be defined. These storage areas may R/W accessed by the Tag.                                                                                                    |                                                                      |  |  |  |  |
|                    | • To establish a Tag open at the Web page the page "Tag setup" and click at "Create new Tag".                                                                                                    |                                                                      |  |  |  |  |
|                    | • Enter the following parameters:                                                                                                    |                                                                      |  |  |  |  |
|                    | Tag name:                                                                                                    | Test                                                                 |  |  |  |  |
|                    | Server name:                                                                                                    | S73&400                                                              |  |  |  |  |
|                    | Topic name:                                                                                                    | Α                                                                    |  |  |  |  |
|                    | Address:                                                                                                    | MWO                                                                  |  |  |  |  |
|                    | Туре:                                                                                                    | Boolean                                                              |  |  |  |  |
|                    | <ul> <li>Otherwise leave the standard setting and click at [Add/Update].</li> </ul>                                                                                                    |                                                                      |  |  |  |  |
|                    | <ul> <li>Switch with Main menu &gt; View I/O to the Tag list.</li> </ul>                                                                                                    |                                                                      |  |  |  |  |
|                    | • Enter a new value for the Tag "Test" and click at [Update]. Now this value is set and may be transferred to the CPU with clicking to [Update] in the head line.                                                                                                    |                                                                      |  |  |  |  |
|                    | <ul> <li>If the new value is accepted by the<br/>the TM-E module and the CPU is a</li> </ul>                                                                                                    | e CPU, so the communication between secured.                         |  |  |  |  |
|                    |                                                                                                    |                                                                      |  |  |  |  |
| $\mathbf{\Lambda}$ | Caution!                                                                                                    |                                                                      |  |  |  |  |
| <u>/!\</u>         | Please regard the SIM card may onl<br>at the TM-E Web page, <u>before</u> . Else                                                                                                    | y be plugged if you have configured it your SIM card may be blocked! |  |  |  |  |

These steps are more described at the following pages.

## Assembly

General

The modules are installed on a profile rail. You may use the following standard 35mm profile rail:

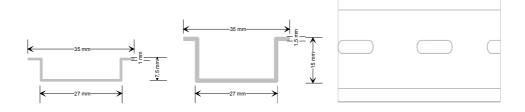

## Assembly procedure

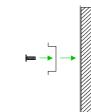

The following sequence represents the assembly procedure as viewed from the side.

• Install the profile rail. Make sure that a clearance of at least 100mm exists above and 70mm below the middle of the profile rail.

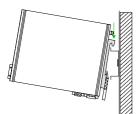

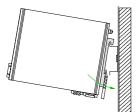

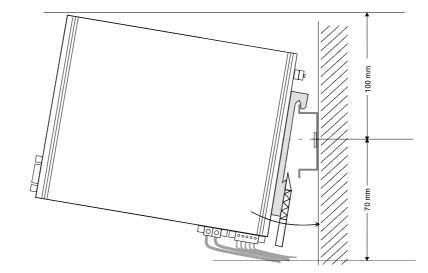

- Clack
- Insert the module that you are installing into the profile rail at an angle of about 45 degrees from the top and rotate the module into place until it clicks into the profile rail with an audible click.

## Cabling

#### Overview

At the lower side of the TM-E module there are connectors for power supply and digital inputs/outputs. The output is designed as low-side output and may be configured.

The connectors are plugs with screw contacts. If connected the plugs may be fixed with screws.

| 1 —<br>5 — |  |
|------------|--|
|            |  |
| 1 –<br>2 – |  |
|            |  |

| Pin            | Name   | Meaning                                        |
|----------------|--------|------------------------------------------------|
| Digital input/ | output |                                                |
| 1              | DO_GND | DO ground                                      |
| 2              | DO_OC  | Digital output DC 24V, 0.2A<br>Low-side output |
| 3              | DO_VDC | DO load voltage DC 24V                         |
| 4              | DI_GND | DI ground (isolated)                           |
| 5              | DI     | Digital input DC 0/24V                         |
|                |        | "0": 0 5V DC<br>"1": 10V 30V DC                |

| Power supply | y         |                     |
|--------------|-----------|---------------------|
| 1            | GND       | Ground power supply |
| 2            | 12-24V DC | DC 12 24V ±20%      |

#### **Power supply**

The TM-E module is to be supplied by DC 12...24V  $\pm$ 20%. The connection is established by means of a plug. This is at the lower side of the module and has the following allocation:

| Pin | Name      | Meaning             |
|-----|-----------|---------------------|
| 1   | GND       | Ground power supply |
| 2   | 12-24V DC | DC 12 24V ±20%      |

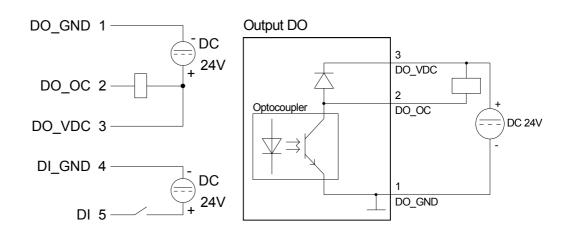

DI/DO wiring / schematic diagram

2

### **TM-E** - Configuration - eBuddy

- **Overview** To deploy the TM-E module, the VIPA software tool "eBuddy" is necessary. With this new IP address parameters may be assigned to the TM-E module; you may load and transfer new firmware, backup/restore applications and access the integrated web page of the TM-E module.
- Installation The software tool "eBuddy" may be found at the download area of www.vipa.de. For installation execute eBuddySetup.exe and follow the instructions.

Wizard modeConnect the TM-E module via Ethernet and switch on its power supply.List modeStart eBuddy. This always starts in the last used mode.

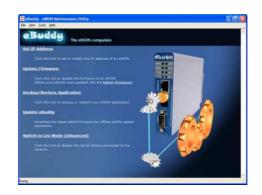

#### Wizard mode

Here the following functions are available:

- Set or modify the IP address parameters
- · Load or execute a firmware update
- Backup or restore of an application

List mode

To change to the *List mode* from the *Wizard Mode* click to the link "Switch to list mode". In the *List mode* every TM-E module available in you network is listed.

| <u>File View T</u> oo | ls <u>H</u> | jelp        |                |               |         |                   |  |
|-----------------------|-------------|-------------|----------------|---------------|---------|-------------------|--|
| 🛃 Refresh             | 1           | Wizard Mode |                |               |         |                   |  |
| Serial Number         |             | Device Type | IP Address     | Subnet Mask   | Gateway | MAC Address       |  |
| 0902-0001-51          |             | TM-E        | 172.16.131.161 | 255.255.224.0 |         | 00-03-27-00-4D-88 |  |
|                       |             |             |                |               |         | 1 eW              |  |

By selecting the corresponding TM-E module in the list, there are the same functions available by context menu (right click), which were listed above. Additionally the Web page integrated to the TM-E module may directly be accessed by "Open in browser"

| Basics - IP<br>address and<br>subnet | <ul> <li>Industrial Ethernet exclusively supports IPv4. At IPv4 the IP address is a 32Bit address that must be unique within the network and consists of 4 numbers that are separated by a dot.</li> <li>Every IP address is a combination of a Net-ID and a Host-ID and its structure is as follows: XXX.XXX.XXX.XXX</li> <li>Range: 000.000.000 to 255.255.255.255</li> <li>The network administrator also defines IP addresses.</li> </ul> |                                                        |                                                |                                |  |
|--------------------------------------|----------------------------------------------------------------------------------------------------|--------------------------------------------------------|------------------------------------------------|--------------------------------|--|
| Net-ID<br>Host-ID                    | The <b>Net</b> work-ID identifies a ne<br>administrates the network.<br>The Host-ID marks the network c<br>network.                                                                                                    |                                                        |                                                |                                |  |
| Subnet mask                          | The Host-ID can be further divided<br>using a bit for bit AND assignment<br>The area of the original Host-ID th<br>becomes the Subnet-ID, the rest is                                                                                                    | with the <b>Sub</b><br>at is overwrit<br>s the new Hos | n <b>et mask</b> .<br>ten by 1 of ti<br>st-ID. | he Subnet mask                 |  |
|                                      | Subnet mask                                                                                                    | binary all "1                                          |                                                | binary all "0"                 |  |
|                                      | IPv4 address                                                                                                    | Net-ID                                                 | Host-ID                                        |                                |  |
|                                      | Subnet mask and IPv4 address                                                                                                    | Net-ID                                                 | Subnet-ID                                      | <i>new</i> Host-ID             |  |
| Subnet                               | A TCP-based communication via p<br>only possible between stations w<br>Different area must be connected v<br>The subnet mask allows you to s<br>This means e.g. that every depart<br>not interfere another department.                                                                                                    | vith identical with a router.                          | Network-ID<br>urces follow                     | and Subnet-ID! ing your needs. |  |
| Address at first start-up            | At the first start-up the TM-E modu                                                                                                    | ile has the fo                                         | llowing IP ac                                  | ldress:                        |  |
|                                      | IP address:<br>Subnet mask:                                                                                                    | 10.0.0.53<br>255.255.25                                | 5.0                                            |                                |  |
| $\bigwedge$                          | Attention!<br>For every TM-E module is delivere<br>not connect more than one new TM                                                                                                    |                                                        |                                                | 0.0.53 you must                |  |

First commissioning: Connect the new TM-E module with the network, assign TCP/IP address parameters. Now you may connect the next new TM-E module and so on ...

Address classes For IPv4 addresses there are five address formats (class A to class E) that are all of a length of 4byte = 32bit.

| Class A |                  | Netwo<br>(1+7b |               | Host-ID (24bit | )            |                |
|---------|------------------|----------------|---------------|----------------|--------------|----------------|
| Class B | 10               | Netv           | work-ID (2+   | 14bit)         | Host-ID (16b | oit)           |
| Class C | 110              | Ne             | etwork-ID (3  | +21bit)        |              | Host-ID (8bit) |
| Class D | 111(             | 0 1            | Multicast gro | bup            |              |                |
| Class E | 111 <sup>-</sup> | 10             | Reserved      |                |              |                |

The classes A, B and C are used for individual addresses, class D for multicast addresses and class E is reserved for special purposes.

The address formats of the 3 classes A, B, C are only differing in the length of Network-ID and Host-ID.

Private IP networks To build up private IP-Networks within the Internet, RFC1597/1918 reserves the following address areas:

| Start IP            | End IP                                 | Standard subnet mask                                                        |
|---------------------|----------------------------------------|-----------------------------------------------------------------------------|
| 10. <u>0.0.0</u>    | 10. <u>255.255.255</u>                 | 255. <u>0.0.0</u>                                                           |
| 172.16. <u>0.0</u>  | 172.31. <u>255.255</u>                 | 255.255. <u>0.0</u>                                                         |
| 192.168.0. <u>0</u> | 192.168.255. <u>255</u>                | 255.255.255. <u>0</u>                                                       |
| -                   | 10. <u>0.0.0</u><br>172.16. <u>0.0</u> | 10.0.0.0         10.255.255.255           172.16.0.0         172.31.255.255 |

(The Host-ID is underlined.)

These addresses can be used as net-ID by several organizations without causing conflicts, for these IP addresses are neither assigned in the Internet nor are routed in the Internet.

Reserved Host-Ids

Some Host-IDs are reserved for special purposes.

Host-ID = 0Identifier of this network, reserved!Host-ID = maximum (binary complete 1)Broadcast address of this network

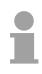

### Note!

Never choose an IP address with Host-ID=0 or Host-ID=maximum!

(e.g. for class B with subnet mask = 255.255.0.0, the "172.16.0.0" is reserved and the "172.16.255.255" is occupied as local broadcast address for this network.)

#### For the access to the TM-E-Modul valid IP address parameters are Changing the IP necessary. The IP addresses are assigned by the network administrator. address Per default the TM-E module is delivered with the IP address 10.0.0.53. You may switch to the IP address parameter wizard with "Set IP address". By clicking to [Browse...] each TM-E module of the network is listed. Select an eWON Device Type Serial Number 🔺 **IP Address** OK TM-E 172.16.131.161 0902-0001-51 Cancel Refresh

- Choose the TM-E module, which corresponds to the serial number. Confirm your input and click to [Continue >].
- The dialog window to enter IP address data is opened.
- Enter the new IP address parameters. By clicking to [Continue >] the new IP address parameters are transferred to the TM-E module.  $\rightarrow$  The TM-E module is started new. After a certain waiting period and during successful transmissions this is reported.
- [Finish >] closes the dialog.

Symbolic name With each new dial-in of the TM-E module, this is assigned automatically with a new IP address. This is called dynamic address allocation.

> Usually the TM-E module sends an eMail containing the current valid IP address. By this IP address the TM-E module may be accessed.

> With the service of a DNS service provider like e.g. www.no-ip.com there is the possibility to directly access the TM-E module by a name instead by the IP address.

Here usually a free user account is to be established.

The corresponding DNS service provider may be selected on the Web page of the TM-E module at "Networking config" with the page "Publish IP address". Here the user data may be entered.

During communication the dynamic IP address is submitted to the service provider and there transformed to the symbolic name.

instead of

IP address

**Update firmware** A firmware update happens in 2 steps:

- Update eBuddy
- Update firmware

Update eBuddyWith "Update eBuddy" the firmware files may directly be stored at you PC.<br/>This is necessary to update the firmware of you TM-E module.As source the Internet or a local directory may be selected. With<br/>[Continue >] the available firmware language versions are listed. Select the<br/>corresponding version and download it with [Continue >] to your PC.

**Update firmware** With "Update firmware" a dialog window is opened to request the login data. By selecting the corresponding TM-E module and by entering the login data, the firmware versions at your PC and at the TM-E module are listed.

| Update Firmware Wiza                        | rd 🛛 🛛 🛛                    |
|---------------------------------------------|-----------------------------|
| Firmware Selection<br>Here you can select t | he new firmware             |
| Current Device Ir                           | formation                   |
| IP Address:                                 | 172.16.131.161              |
| Serial Number:                              | 0902-0001-51                |
| Product Type:                               | TM-E                        |
| Firmware:                                   | EW_5_6s0 (Englisch)         |
| New Firmware                                |                             |
| Language:                                   | Englisch                    |
| Version:                                    | 5.6 s0 🗸                    |
|                                             |                             |
|                                             |                             |
|                                             | < Zurück Weiter > Abbrechen |

Choose the concerning firmware version at your PC. The update procedure is started by [Continue >].

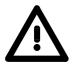

### Attention!

When installing a new firmware you have to be extremely careful. Under certain circumstances you may destroy the TM-E module, for example if the voltage supply is interrupted during transfer or if the firmware file is defective.

In this case, please call the VIPA-Hotline!

The proceeding of the update is shown as a proceeding bar. Wait here until the bar is at 100%.

A successful update is reported by a status report.

Backup / restore application

With this function the configuration of a TM-E module may be stored and uploaded to the TM-E module.

Each modification on the configuration of the TM-E module should be stored.

| Backup/Restore Wizard                                                                                               |
|----------------------------------------------------------------------------------------------------|
| Backup or Restore ?                                                                                                 |
| ⊙ <u>Backup</u>                                                                                                    |
| Select this button to download a backup copy of the eWON<br>application from the eWON and save it on your computer. |
| Include Support Files                                                                                               |
| (Note: Backup files including support files cannot be restored)                                                     |
| ○ <u>R</u> estore                                                                                                   |
| Select this button to restore the backup of an eWON application into<br>your eWON.                                  |
|                                                                                                    |
| < <u>Zurück Weiter</u> > Abbrechen                                                                                  |

**Backup** Open the dialog window with clicking to "Backup/restore application". Select "Backup". Even if you want to forward the backup to the VIPA support the files relevant to the support should also be saved. Here activate the option "Include support files". Click to [Continue >].

Select the corresponding TM-E module, enter your login data and click to [Continue >]. Navigate to the concerning directory and enter a file name.

With [Continue >] the backup is stored with the file name in the concerning directory.

The proceeding of the write procedure is shown as a proceeding bar. Wait here until the bar is at 100%.

As soon as the backup is finished, you get a feedback.

**Restore** Open the dialog window with clicking to "Backup/restore application". Select "Restore" and click to [Continue >].

Select the corresponding TM-E module, enter your login data and click to [Continue >]. Navigate to the concerning directory and enter a file name of the backup.

With [Continue >] the data are transferred to the TM-E module.

The proceeding of the write procedure is shown as a proceeding bar. Wait here until the bar is at 100%.

As soon as the restore is finished, you get a feedback.

## TM-E - Reset

Overview

At the front-side of the TM-E module there is a Reset button. This may be located below the "Line" jack and may be operated by a pointed object. With the reset (*user reset*) extra created Web pages and Tag configurations are erased. Here the communication settings are still remaining. For a *complete reset* please contact the VIPA support.

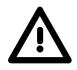

### Caution!

An unauthorized *complete reset*, which possibly was not carefully executed, leads automatically to the expiring of the warranty! Then the device must be sent back to VIPA for reprogramming.

**User-Reset** There is the following proceeding for the *user reset*.

- Switch-off the TM-E module.
- Press the Reset button.
- Switch-on the TM-E module and leave the reset button pressed as long as the "USER"-LED is blinking red.
- Release the Reset button now.

Now the TM-E module executes a restart. Wait until the "USER"-LED blinks green.

## TM-E - Web page

## Access to the Web page

- Start the VIPA configuration tool "eBuddy".
- Switch to the list view with "Switch to list mode". Here every TM-E module available in your network is listed.

| 🔯 eBuddy - eWON Maintenance Utility |                       |                |               |         |                   |   |
|-------------------------------------|-----------------------|----------------|---------------|---------|-------------------|---|
| <u>File View Iools I</u>            | <u>H</u> elp          |                |               |         |                   |   |
| 🛃 Refresh 🛛 1 🚺                     | Wizard Mode           |                |               |         |                   |   |
| Serial Number 🔺                     | Device Type           | IP Address     | Subnet Mask   | Gateway | MAC Address       | 1 |
| 0902-0001-51                        | TM-E                  | 172.16.131.161 | 255.255.224.0 |         | 00-03-27-00-4D-88 |   |
| dialog:list                         | lialog:list 1 eWON(s) |                |               |         |                   |   |

• Click to the concerning TM-E module and select in the context menu "Open in browser". Your Web browser is opened with the request of *User name* and *Password*.

Per default the TM-E module is delivered with the following user data:

User name: Password:

adm adm

After entering *User name* and *Password* the web page of the corresponding TM-E module is opened.

| 🖉 TM-E Session (Adm) - Microsoft | t Internet Explorer bereitgestellt | von VIPA GmbH |                    |                                |
|----------------------------------|------------------------------------|---------------|--------------------|--------------------------------|
| COO - E http://172.16.131.16     | i1/Ast/MainAst.shtm                |               | ✓ → × Go           | ogle                           |
| 😭 🍄 🌈 TM-E Session (Adm)         |                                    |               | 🟠 • E              | 🕽 🔹 🖶 🔹 🔂 Seite 🗸 🌍 Extras 🗸 🎽 |
| VIPA                             | View I/O                           | Alarm Summary | Diagnostic         | Configuration                  |
| art of automation                |                                    | Alarm History | Files Transfer     | Log off 🕮                      |
|                                  | User:                              | User session  | (Adm)              |                                |
|                                  | Connection Da                      | ite: 3        | 0/11/1999 00:14:19 |                                |
|                                  |                                    |               |                    |                                |

| Structure        | The functionalities of your TM-E module are separated to the areas <i>Main menu</i> and <i>Configuration</i> with the following structure.                                                                                                    |
|------------------|----------------------------------------------------------------------------------------------------|
| Main menu        | Each information of the TM-E module may be accessed by the Main menu.<br>The Information are separated to the following pages:                                                                                                    |
| View I/O         | Shows a list of the configured Tags. Here PLC value may be preset and evaluated.                                                                                                    |
| Alarm Summary    | At this page the current alarms are listed. Here the alarms may be acknowledged.                                                                                                    |
| Alarm History    | Here each alarm and history arte listed.                                                                                                    |
| Diagnostic       | This page serves several possibilities for diagnostics of the TM-E module by means of sub pages.                                                                                                    |
| File transfer    | Here each information may be downloaded from the TM-E module as lists.                                                                                                    |
| Configuration    | Every setting of the TM-E module may be established by this page. Here the main functionalities are separated to the following pages:                                                                                                    |
| Tag Setup        | Here Tags may be configured, which were listed at "View I/O" and may be controlled there.                                                                                                    |
| System Setup     | Via this page the basic parameters of the TM-E module may be accessed.<br>Depending on the functionality these are assigned to the pages General<br>(general settings, net services and diagnosis), Communication (Interfaces<br>and network) and Storage (administration storage memory). |
| IO Server Config | There are pre-defined servers for several communication protocols and systems inside the TM-E module. By selecting the corresponding server this may be configured.                                                                                                    |
| Script Setup     | To expand the functionalities, scripts may be programmed by means of a BASIC language.<br>Scripts may be transferred and maintained by this page.                                                                                                    |
| User Setup       | Here users may be applied and administrated.                                                                                                    |
| Pages List       | To increase the structure, Tags may be assigned to several pages. The administration of these pages happens by this page.                                                                                                    |

## TM-E - PLC linking

**Preconditions** For the further approach there is condition your TM-E module has valid IP address parameters and the Web page of the TM-E module may be accessed.

Connect VIPA PLC<br/>via MPITo get access to the VIPA PLC, the VIPA CPU is to be connected to the<br/>MPI jack of the TM-E module via a suited MPI cable.If there is an Ethernet CP within your PLC, for TM-E access you may<br/>connect it to Ethernet instead to MPI.Switch-on the power supply of the CPU and switch the CPU to RUN.

• Open the concerning Web page of the TM-E module. Now you are requested for access parameters. Per default the TM-E module has the following access parameters:

Access parameters User name: adm Password: adm

• After entering of *User name* and *Password* the Web page of the TM-E module is opened.

| TM-E Session (Adm) - Microsoft Internet Explorer bereitgestellt von VIPA GmbH |                                                |               |                     |                                |
|-------------------------------------------------------------------------------|------------------------------------------------|---------------|---------------------|--------------------------------|
| 🚱 🗸 🖉 http://172.16.131.161/A                                                 | 🔆 🔿 👻 🖻 http://172.16.131.161/Ast/MainAst.shtm |               |                     | igle 🖉 🗸                       |
| 😭 🏘 🌈 TM-E Session (Adm)                                                      |                                                |               | 🕅 · 6               | 🔋 🔹 🖶 🔹 🔂 Seite 🔹 🎯 Extras 🗸 🎽 |
| VIPA                                                                          | View I/O                                       | Alarm Summary | Diagnostic          | Configuration                  |
| art of automation TM-E                                                        |                                                | Alarm History | Files Transfer      | Log off 🖓                      |
|                                                                               |                                                |               |                     |                                |
|                                                                               |                                                | User session  |                     |                                |
|                                                                               | User:                                          | User session  | (Adm)               |                                |
|                                                                               | Connection Dat                                 | e:            | 30/11/1999 00:14:19 |                                |
|                                                                               |                                                |               |                     |                                |
|                                                                               |                                                |               |                     |                                |

• Open with **Configuration** > *IO* Server Config the page to preset I/O server.

## I/O server configuration

• For the VIPA PLC select as I/O server "S73&400". The following dialog window is opened:

| VIPA                                     | Tag Setup        | System                                                   | Setup                       | IO Server Co            | nfig M          | Nain Menu          |  |
|------------------------------------------|------------------|----------------------------------------------------------|-----------------------------|-------------------------|-----------------|--------------------|--|
| art of automation                        | Script Setup     | Users S                                                  | Users Setup                 |                         |                 |                    |  |
| IO Server: S73&400 🛩 Edit Clear I        | nit              | Glo                                                      | oal Config                  |                         |                 | 30/11/1999 00:08:4 |  |
| S73 & 400 IO Server & Gateway s          | ettings          |                                                          |                             |                         |                 |                    |  |
| Gateway Configuration                    |                  |                                                          |                             |                         |                 |                    |  |
| Destination MPI/PROFIBUS Node:           | destination Node | 2                                                        |                             |                         | 0126,default: 2 |                    |  |
| MPI/PROFIBUS Setup                       |                  |                                                          |                             |                         |                 |                    |  |
| Protocol Type:                           | MPI 🗸            | Default MPI. PPI Mu                                      | ltimaster may only b        | e used with the S7200 I | o server        |                    |  |
| Baud Rate:                               | 187500 💌         | Default 187500                                           |                             |                         |                 |                    |  |
| Reply Timeout:                           | 3000 MS          | 5050000, default:                                        | 5050000, default: 3000      |                         |                 |                    |  |
| MPI/PROFIBUS Address:                    | 0                | Device address of TM-E on link (0126, default: 0)        |                             |                         |                 |                    |  |
| MPI/PROFIBUS Highest Station<br>Address: | 31 💌             | Default: 31                                              |                             |                         |                 |                    |  |
| Topic A :                                | Enabled          |                                                          |                             |                         |                 |                    |  |
| Topic Name:                              | A                |                                                          |                             |                         |                 |                    |  |
| Global Device Address:                   | MPI,2            | MPI/PROFIBUS, des                                        | <u>tination Node</u> or ISO | TCP, ISOTCP address     |                 |                    |  |
| Poll Rate                                | 2000 MS          | Default: 2000                                            |                             |                         |                 |                    |  |
| Topic B :                                | Enabled          |                                                          |                             |                         |                 |                    |  |
| Topic Name:                              | В                |                                                          |                             |                         |                 |                    |  |
| Global Device Address:                   |                  | MPI/PROFIBUS, destination Node or ISOTCP, ISOTCP address |                             |                         |                 |                    |  |
| Poll Rate                                | MS               | Default: 2000                                            |                             |                         |                 |                    |  |
| Topic C :                                | Enabled          |                                                          |                             |                         |                 |                    |  |
| Topic Name:                              | с                |                                                          |                             |                         |                 |                    |  |
| Global Device Address:                   |                  | MPI/PROFIBUS, des                                        | tination Node or ISO        | TCP, ISOTCP address     |                 |                    |  |
| Poll Rate                                | MS               | Default: 2000                                            |                             |                         |                 |                    |  |
| Update Config Cancel                     |                  |                                                          |                             |                         |                 |                    |  |

At "Gateway Configuration" and "MPI/Profibus Setup" the values are preset, which are to be used per default.

- Destination node (Address of the destination node)
- Protocol type (standard: MPI)
- Baud rate (standard: 187500
- Reply Timeout (standard: 3000ms)
- MPI/Profibus Address (Address of the TM-E module, standard: 0)
- Highest MPI/Profibus Address (standard: 31)

At *Topic* ... access paths to your PLC may be defined, assigned to a corresponding *Topic* character and activated.

By presetting the key words MPI, PROFIBUS respectively ISOTCP and adding an address, a corresponding access path may be defined.

| Access via Profibus:                                                        | PROFIBUS, # (with # corresponds to the<br>Profibus address of your connected PLC)<br>Example: PROFIBUS, 5                                  |  |  |
|-----------------------------------------------------------------------------|----------------------------------------------------------------------------------------------------|--|--|
| Access via MPI:                                                             | MPI, # (with # corresponds to the MPI address of<br>your PLC)<br>Example: MPI, 2                                                           |  |  |
| Access via IP address:                                                      | ISOTCP,IP address,00.02<br>Enter each without spaces and always add to the<br>IP address ",00.02".<br>Example: ISOTCP,192.16.167.123,00.02 |  |  |
| Enter at Dall Date the standard value 2000ms and slick at [I Indate config] |                                                                                                    |  |  |

Enter at Poll Rate the standard value 2000ms and click at [Update config].

Test PLCTo test the MPI connection a Tag is to be created. In a Tag memory areasconnectionof you PLC are defined.

These storage areas may R/W accessed by the Tag.

- To establish a Tag open at the Web page the page "Tag setup" and click at "Create new Tag ...".
- Enter the following parameters:

| Test    |
|---------|
| S73&400 |
| А       |
| MW0     |
| Boolean |
|         |

• Otherwise leave the standard setting and click at [Add/Update...].

### Access via View I/O • Switch with **Main menu** > View I/O to the Tag list.

• Enter a new value for the Tag "Test" and click at [Update]. Now this value is set and may be transferred to the CPU with clicking to [Update] in the headline.

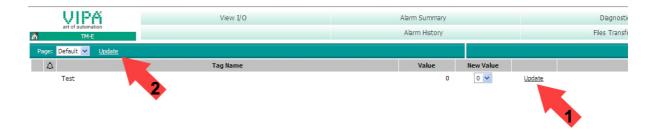

• If the new value is accepted by the CPU, so the communication between the TM-E module and the CPU is secured.

## **TM-E - Project integration - PG/PC interface**

| Precondition                                             | For the further approach it is precondition that you have access to the Web page of the TM-E module and your CPU is connected to the TM-E module via MPI and is accordingly configured.<br>For the project engineering, a thorough knowledge of the Siemens SIMATIC manager and the hardware configurator from Siemens is required.<br>IP address and subnet mask of your PC are known.                                                                                                    |
|----------------------------------------------------------|----------------------------------------------------------------------------------------------------|
| Teleservice                                              | With the teleservice the TM-E module works as gateway. As gateway via the served communication connections you have access to the VIPA PLC, which is connected via MPI to the TM-E module. So that the TM-E module can work as gateway, you have to integrate this to your hardware configuration.                                                                                                    |
| Load TM-E.cfg<br>station file                            | For the deployment of the TM-E module in the Siemens SIMATIC manager, the installation of the station file TM-E.cfg is necessary.<br>This file may be found in the download area at www.vipa.de.<br>Download this file to your PC. Later this file is to be imported to the PG/PC interface.                                                                                                    |
| De-activate the<br>automatic IP<br>address<br>assignment | <ul> <li>Since in the TM-E module predefined IP address data for the PPP server are used, in your project you have to de-activate the automatic address assignment.</li> <li>Start the Siemens SIMATIC manager with your project. Your project should contain your CPU, which is connected via MPI to the MPI bus.</li> <li>Open via <b>Options</b> &gt; Set <i>PG/PC interface</i> the properties dialog.</li> <li>Select the interface parameter assignment "TCP/IP(Auto)", which corresponds to your network card and click to [Properties].</li> <li>Select the Register "IE-PG Access" and activate the parameter "Do not assign IP address automatically".</li> <li>Confirm your setting with [OK].</li> </ul> |

Integrate the TM-E module to the Siemens SIMATIC manager The integration of the TM-E module to your project happens as PG/PC interface. After the configuration this may be defined as access path for the PLC functions.

The configuration happens with the following approach:

Start the software NetPro, by clicking to <a>2</a>

For example you see the following structure:

| 🎇 NetPro - [318-2 (Network) C:\Programme\Siemens\Step7\s7proj\318-2]                                                                                                    |                                                                                                    |
|----------------------------------------------------------------------------------------------------|----------------------------------------------------------------------------------------------------|
| 🚰 Network Edit Insert PLC View Options Window Help                                                                                                    | _ 8 ×                                                                                                    |
|                                                                                                    |                                                                                                    |
| 1                                                                                                    | <b>DX</b>                                                                                                    |
| MPI(1)                                                                                                    | Eind:                                                                                                    |
| MPI                                                                                                    | Selection of the network                                                                                                    |
| SIMATIC 300-Station<br>CPU TOP THEYOP<br>318-2<br>2 2                                                                                                    | PROFIBUS DP     PROFIBUS PA     PROFIBUS PA     PROFINET I0     Other Station     PG/PC     SIMATIC 400     SIMATIC 400     SIMATIC PC Station     SIMATIC S5     SIMATIC S7-400-H     Subnets |
| Image: Control of the second second |                                                                                                    |

Add PG/PC station • Add the station "PG/PC" from *Network*, by double-clicking to the station "PG/PC".

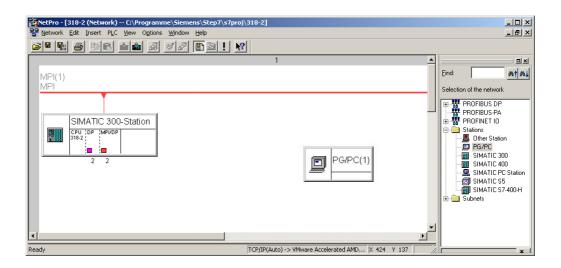

Properties PG/PC station

- Open the properties of the PG/PC station.
- Access the register "Interfaces" and click to [New...].
- Select the type "Industrial Ethernet" and click to [OK].
- De-activate "Set MAC address..."
- Enter at "IP address" and "Subnet mask" the IP address parameters of you PC determined before.

| Properties - Ethernet interface    | x                            |
|------------------------------------|------------------------------|
| General Parameters                 |                              |
| Set MAC address / use ISO protocol |                              |
| MAC address:                       |                              |
| ✓ IP protocol is being used        |                              |
| IP address: 172.16.131.161         | Gateway<br>Do not use router |
| Subnet mask: 255.255.224.0         | _                            |
|                                    | C Use router                 |
|                                    | Address: 172.16.131.161      |
| <u>S</u> ubnet:                    |                              |
| not networked                      | <u>N</u> ew                  |
|                                    | Properties                   |
|                                    | Dejete                       |
|                                    |                              |
| OK                                 | Cancel Help                  |

- To establish a new subnet click at [New...].
- Confirm the properties with [OK].
- Select if not happened the new established subnet and click at [OK]. Now you are back in the properties dialog.
- Call the register "Assignment" auf.
- Highlight at "Configured Interfaces" your Ethernet interface and select at "Interface parameter assignments in the PG/PC" the parameter, which starts with "TCP/IP(Auto) ->..." and corresponds to your network card.
- Click at [Assign].

| General Interfaces Not Assigned Configured Interfac |                                          |                          |                              |
|-----------------------------------------------------|------------------------------------------|--------------------------|------------------------------|
| Name<br>Ethernet Schnitts                           | Туре                                     | Subnet<br>et Ethernet(1) |                              |
| Ethemet Schnitts                                    | tene(r) maustral Ethem                   | er Ethene(1)             |                              |
| Interface Paramete                                  | er Assignments in the PG/P               | C:                       |                              |
| PC internal (local)<br>TCP/IP -> NdisW              |                                          |                          |                              |
|                                                     |                                          |                          |                              |
|                                                     | re Accelerated AMD<br>/Mware Accelerated | Ę                        | Assian                       |
|                                                     |                                          | V                        | Assign                       |
|                                                     |                                          | <b>•</b>                 | <u>A</u> ssign<br>Disconnect |
| TCP/IP(Auto) -> \                                   |                                          | Subnet S70nline -        |                              |
| Assigned:                                           | /Mware Accelerated                       | Subnet S70nline .        |                              |

• Ignore the warn messages and close the "properties" dialog with [OK].

Now your graphical net view should show the following structure:

| 🖧 NetPro - [318-2 (Network) C:\Programme\Siemens\Step7\s7proj\318-2]                      | _ 🗆 🗙    |
|-------------------------------------------------------------------------------------------|----------|
| 🚰 Network Edit Insert PLC View Options Window Help                                        | _ 8 ×    |
| <mark>29 1 2 2 2 2 2 2 2 2 2 2 2 2 2 2 2 2 2 2</mark>                                     |          |
| SIMATIC 300-Station<br>SUBATIC 300-Station<br>SUB 2 10 100 100 100 100 100 100 100 100 10 |          |
| Ready TCP/IP/Auto) -> VMware Accelerated AMD X 720 Y 246                                  | <u> </u> |

Import the TM-E module via station file To import the TM-E module to your project the first downloaded station file is necessary.

- Start in NetPro the import via Edit > Import.
- Activate the parameter "Export file of a station".
- Enter path and name of the station file TM-E.cfg and click to [OK]. Possibly appearing warnings may be ignored by [Close].

Now your graphical net view should show the following structure:

| WetPro - [318-2 (Network) C:\Programme\Siemens\Step7\s7proj\318-2]                                                                                    |                                                                                                    |
|----------------------------------------------------------------------------------------------------|----------------------------------------------------------------------------------------------------|
| Retwork Edit Insert PLC View Options Window Help                                                                                                    | _ # ×                                                                                                    |
|                                                                                                    |                                                                                                    |
| 1                                                                                                    | <b></b>                                                                                                    |
| MPI(1)<br>MPI                                                                                                    | Eind: nt ni                                                                                                    |
| SIMATIC 300-Station<br>CPU 10P MPV0P<br>38-2 2<br>Ethemet(1)<br>Industrial Ethernet                                                                   | PROFIBUS DP     PROFIBUS PA     PROFINET ID     Stations     PG/PC     Stations     PG/PC     SiMATIC 400     SIMATIC 400     SIMATIC 400     SIMATIC 55     SIMATIC 55     SIMATIC 55     SIMATIC 57     SUbnets |
| TM-E<br>FE (PU 'DP MARVOP<br>PC := := := := := := := := := := := := :=                                                                                |                                                                                                    |
| OPC server or application). To display the network address overview, please select a subnet. Ready TCP/IP(Auto) -> VMware Accelerated AMD ½ 412 Y 194 |                                                                                                    |
| ICC/IP (Add) -> Vitiwale Accelerated AnD X 112   191 ///                                                                                              | 200                                                                                                    |

- Open the properties dialog of the communication component "IE General" of the station "TM-E".
- Click in the area "Interface" at [Properties...]. A dialog window for IP address data settings is opened.

Define access viaDepending on the access modes to your TM-E, there are the following<br/>possibilities to preset IP address parameters:

#### Access via Ethernet

Enter here IP address and subnet mask of your TM-E module. The IP address parameters must correspond to the IP address parameters, which were preset with the software tool "eBuddy".

#### Access via PPP connection

If you want to access your TM-E module via dial connection (PPP connection), the following preset IP address parameters are to be used:

| IP address:  | 202.0.0.240   |
|--------------|---------------|
| Subnet mask: | 255.255.255.0 |

Set the MPI Open the properties dialog of the communication component "MPI/DP" of "TM-E". Enter the MPI address. This must correspond to the MPI address preset by the software tool "eBuddy".

NetPro should now show the following structure.

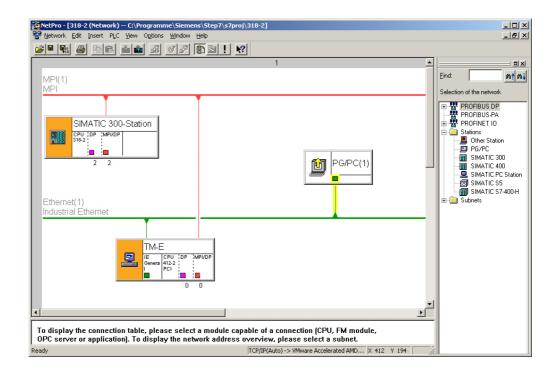

Transfer the project to the CPU Click in the graphical net view at the CPU and transfer your project with **Download** > *Selected stations*.

Now your CPU may be accessed via this connection from the Siemens SIMATIC manager.

## Installation of the SIM card

| $\underline{\wedge}$             | <b>Caution!</b><br>Please regard the SIM card may only be plugged if you have configured it at the TM-E Web page, <u>before</u> . Else your SIM card may be blocked!                                                                                                    |
|----------------------------------|----------------------------------------------------------------------------------------------------|
| Preconditions                    | For the further approach it is precondition that you have access to the Web page of the TM-E module and you have a valid GSM SIM card with PIN.                                                                                                    |
| Configuration at<br>the Web page | <ul> <li>Open the Web page of the TM-E module.</li> <li>Navigate via Configuration &gt; System setup to the page "Communication".</li> <li>Open at the navigation tree Interfaces the page "Modem".</li> <li>At "GSM PIN" type in the pin number, which is delivered with your SIM card. Leave every values at default setting and click at [Update].</li> </ul> |
| Installing the<br>SIM card       | <text><image/><image/><list-item><list-item></list-item></list-item></text>                                                                                                    |

| Commissioning<br>with SIM card | <ul> <li>Connect if not just happened a suited antenna. The TM-E module has a an antenna jack. Here a GSM dual band antenna may be connected. The TM-E module is delivered without any antenna. With the order number VIPA 240-0EA00 you may get a suited antenna from VIPA.</li> <li>Switch-on again the power supply of the TM-E module. With a cold restart it may last up to 2 minutes until the GSM modem is been rebooted and initialized.</li> <li>Open the Web page of the TM-E module.</li> <li>Navigate via Configuration &gt; System setup to the page "Communication".</li> <li>Open in the navigation tree Interfaces the page "Modem".</li> </ul> |
|--------------------------------|----------------------------------------------------------------------------------------------------|
| Modem detected                 | This parameter shows you the type of the internal modem. Here the text "internal Multiband GSM" should be shown.                                                                                                    |
| Signal level                   | Here the signal level 099 is shown. This value is determined once a minute. For a communication connection this value should be higher than 17. A value of 25 corresponds to a good connection. If a value is higher than 30 this correspond to an excellent connection. A signal level of 0 indicates a non existing mobile network.                                                                                                    |
| Network                        | "Home Network" is shown if the SIM card is operated in the country of which the SIM card is from. If the TM-E module is operated in an other country, "Roaming" is shown.<br>Otherwise the following error messages may be displayed with his parameter:<br>- "SIM card error!" if SIM card is missing<br>- "PIN code error!" if PIN is faulty<br>- "in operation" the modem tries to connect to a mobile network.                                                                                                    |
| Operator                       | Here the name of your mobile network provider is listed.                                                                                                    |

## **Deployment of Tags**

| Precondition | For the further approach it is precondition that you have access to the                 |  |  |  |
|--------------|-----------------------------------------------------------------------------------------|--|--|--|
|              | page of the TM-E module, your PLC may be reached via the TM-E module                    |  |  |  |
|              | and the corresponding <i>Topics</i> are configured. The access paths to your            |  |  |  |
|              | PLC are defined by <i>Topics</i> . More about the configuration of <i>Topics</i> may be |  |  |  |
|              | found at "TM-E - PLC linking".                                                          |  |  |  |

What is a Tag?
 A *Tag* is a digital respectively analog value, which is assigned to a data source. For example the data source could be a flag word of your PLC. To a Tag you have reading and writing access (configurable). So the directly assigned data source may be accessed by the Tag.
 By presetting of limit values for a Tag, the TM-E module has the possibility for limit monitoring and appropriate alerting via SMS respectively eMail.

### **Establishing a Tag** • Open the Web page of the TM-E module to establish a Tag.

- Navigate via **Configuration** > *Tag setup* to the page "Create New Tag....".
- Here the following parameters may be entered:

### Identification

| Tag name:        | Name with which the Tag is listed. The Tag name may maximally consist of 64 characters and must not include the following characters: space \$ " |
|------------------|----------------------------------------------------------------------------------------------------|
| Page:            | Let the value at "Standard"                                                                                                    |
| Tag description: | Give a comment to the Tag                                                                                                    |
|                  |                                                                                                    |

| I/O server setup |                                                                                                   |  |  |
|------------------|---------------------------------------------------------------------------------------------------|--|--|
| Server name:     | For VIPA PLCs select "S73&400"                                                                    |  |  |
| Topic name:      | Devices within an I/O server are grouped by <i>Topic name</i> .                                   |  |  |
|                  | Enter A, if you have defined your MPI interface as Topic A, as described at "TM-E - PLC linking". |  |  |
| Address:         | Enter a value from your PLC, which is to be assigned to the Topic (see the following table).      |  |  |
| Туре:            | Here define as Type <i>boolean</i> or <i>analog</i> depending on the parameter <i>Address</i> .   |  |  |

Alarm setup

If you wish an alerting, you may enter limit values here for alert messages.

# Name conventionsThe following symbolic names may be used on deployment together with afor AddressVIPA PLC by selecting "S73&400" server:

Symbol

| Symbol | Memory type            | Modificator         | Address     |
|--------|------------------------|---------------------|-------------|
| DBx    | Data block with No. x  | B, C, W, S, D, L, F | Byte offset |
| М      | Internal memory (flag) | B, C, W, S, D, L, F | Byte offset |
| С      | Counter                | W, S                | Counter No. |
| Т      | Timer                  | W, S                | Timer No.   |
| I      | Process inputs         | B, C, W, S, D, L, F | Byte offset |
| Q      | Process outputs        | B, C, W, S, D, L, F | Byte offset |
| PI     | Peripheral inputs      | B, C, W, S, D, L, F | Byte offset |
| PQ     | Peripheral outputs     | B, C, W, S, D, L, F | Byte offset |

Modificator

| Modificator | Туре            | Range of values        |
|-------------|-----------------|------------------------|
| В           | Byte            | 0 255                  |
| С           | Byte with sign  | -128 127               |
| W           | Word            | 0 65535 (default)      |
| S           | Word with sign  | -32768 32767           |
| D           | DWord           | 0 4294967296           |
| L           | DWord with sign | -2147483648 2147483647 |
| F           | Float           | +/- 3.4E38             |

Bit access via # With each memory type there is the possibility to access a bit. Here add a # and the bit no. to the *Address* name.

For the bit no. the values 0 ... 7 may be used.

1

### Note!

If you do not enter a *Modificator* automatically the type "Word" is used. With data blocks a *Modificator* is always to be entered.

Example

| Address | Description                                    |
|---------|------------------------------------------------|
| MW4     | Flag word 4                                    |
| CS1     | Counter 1, read as word with sign              |
| TS7     | Timer 7, read as word with sign                |
| DB2L5   | DWord at address 5 (in bytes) in data block 2  |
| IB3     | Byte at address 3 (in bytes) in the input area |
| 15#2    | Input I5.2                                     |
| Q10#6   | Output Q10.6                                   |

**Example** For the further approach it is precondition that you have access to the Web page of the TM-E module, your PLC may be reached via the TM-E module and the corresponding *Topics* are configured.

- Open the Web page of the TM-E module
- Navigate via **Configuration** > *Tag setup* to the page "Create new Tag ...".
- Enter the following parameters:

| Tag name:    | Test    |
|--------------|---------|
| Server name: | S73&400 |
| Topic name:  | А       |
| Address:     | MW0     |
| Type:        | Boolean |

- Otherwise leave the standard setting and click at [Add/Update...].
- Access via View I/O Switch with **Main menu** > View I/O to the Tag list.
  - Enter a new value for the Tag "Test" and click at [Update]. Now this value is set and may be transferred to the CPU with clicking to [Update] in the headline.

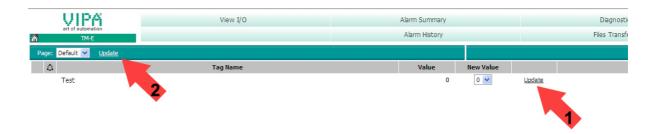

• If the new value is accepted by the CPU, so the communication between the TM-E module and the CPU is secured.

## **Teleservice via telephone with MPI gateway**

OverviewWith the teleservice via telephone with MPI gateway, a connection via<br/>telephone (PPP connection) is directly established from your PC to the<br/>TM-E module. Here the CPU is linked to the TM-E module by MPI.<br/>To be able to react to the calling, to authenticate the user and to assign the<br/>IP address, the TM-E module is to be configured as PPP server.<br/>The following picture shows the network topology on an example:

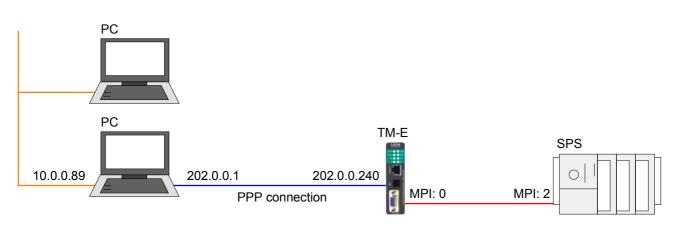

In the configuration above there are 2 various networks:

- 10.0.0.0 is the network of your PC.
- 202.0.0.0 is the temporary network, which is to be used for the PPP connection. This network is only active during PPP connection.
- **Precondition** For the further proceeding it is precondition you have access to the Web page of the TM-E module and your CPU is connected to the TM-E module via MPI and accordingly configured.

Further it is precondition that a SIM card installed and your TM-E module is connected to the mobile network.

Configuration of the direct telephone connection To access the TM-E module via PPP connection the server for incoming PPP connections is to be configured.

- Here open the Web page of the TM-E module.
- Navigate to the "Communication" page via **Configuration** > System setup. Open the page "Incoming" in the navigation tree **Network Connection** > Modem.
- Activate the option "Server enabled".

| VIPA <sup>®</sup><br>art of automation                                   | Tag Setup<br>Script Setup                  |               | System Setup<br>Users Setup |                | IO Server Config<br>Pages List |           | <u></u>             |
|--------------------------------------------------------------------------|--------------------------------------------|---------------|-----------------------------|----------------|--------------------------------|-----------|---------------------|
| M TM-E                                                                   | Script Setup                               | Users Sett    | ip                          | Pages Lis      | L.                             |           | -                   |
| General                                                                  |                                            | Communication |                             | Storage        |                                |           | 30/11/1999 00:31:12 |
| 🔘 COM Config<br>🖃 🕿 Interfaces                                           | PPP incoming Connection                    |               |                             | Server enabled |                                |           |                     |
| - Modem                                                                  | PPP Server Setup                           |               |                             |                |                                |           |                     |
| Eth1 (LAN)                                                               | TM-E PPP server IP address                 | 202.0.0.240   |                             |                |                                |           |                     |
| Network connections                                                      | PPP Client IP address                      | 202.0.0.1     |                             |                |                                |           |                     |
| E Modem                                                                  | Enable protocol compression                |               |                             |                |                                |           |                     |
| - 1ncoming                                                               | Use incoming for outgoing                  |               |                             |                | Connected client is            | a gateway |                     |
| E-                                                                       | Number of rings before modem answers       | 1             | 1                           |                | Default = 1                    |           |                     |
| Global                                                                   | Idle time before hanging up                | 240           | seconds                     |                |                                |           |                     |
| Server2                                                                  | Reset TM-E if no incoming connection after | 0             | Hours                       |                | 0 = disable watchdog.          |           |                     |
| Networking Config      Migen Internet Connection      Publish IP Address |                                            |               | (                           | Update         |                                |           |                     |

- Here enter the following parameters:
  - "TM-E PPP server IP address": 202.0.0.240
  - "PPP client IP address": 202.0.0.1
- Accept the remaining default settings and click at [Update].

Configure your PC modem so that it may establish a connection to the TM-E module. Here establish a DFÜ connection. More about this may be found in the manual of your PC operating system.

Here please regard that User name and Password are identical to the access data in you TM-E module.

Test the telephone<br/>connectionCall your TM-E module via the PC modem.Open as soon as the TM-E module reacts a DOS command window and<br/>send a ping to the IP address 202.0.0.240. You should now get a response.<br/>Else check your settings.

#### **Configure routing in PLC project** Information how to integrate your TM-E modules to your PLC may be found at "TM-E - Project integration - PG/PC interface".

If you have just integrated your TM-E module into your PLC project, at the TM-E station of NetPro the routing is accordingly be adapted.

• Open NetPro with your project.

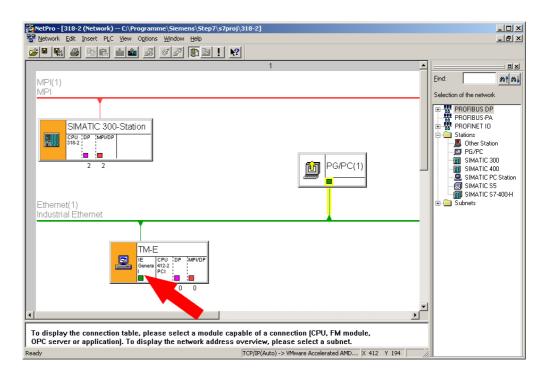

- Open the properties dialog of the communication component "IE General" of the station "TM-E".
- Click at "Interface" at [Properties]. A dialog window for presetting the IP address data is opened.

| Access defined by<br>IP address | For the access via PPP dial connection the following predefined IP ac data are to be used: |                                                 |                                                                                                    |
|---------------------------------|--------------------------------------------------------------------------------------------|-------------------------------------------------|----------------------------------------------------------------------------------------------------|
|                                 | IP addres                                                                                  | s:                                              | 202.0.0.240                                                                                                    |
|                                 | Subnet m                                                                                   | ask:                                            | 255.255.255.0                                                                                                    |
| Set MPI address                 | "TM-E". Enter the MPI addi<br>configured with the softwar<br>Please regard that your CF    | ress. This mu<br>e tool "eBudd<br>PU is connect | nunication component "MPI/DP" of<br>ist be the same as the MPI address<br>ly".<br>ted via MPI and the MPI address is<br>elivered with MPI address 2. |

 
 NetPro - [318-2 (Network) -- C:\Programme\Siemens\Step7\s7proj\318-2]

 Betwork
 Edit
 Insert
 PLC
 View Options
 Window
 Help
 \_ 🗆 🗙 \_ 8 × - **•** × Eind: m† mi MPI(1) MPI Selection of the network PROFIBUS DP PROFIBUS PA PROFINET IO SIMATIC 300-Station PROFINET IO
 PROFINET IO
 Stations
 PG/PC
 PG/PC
 SIMATIC 300
 SIMATIC 400
 SIMATIC PC Station
 SIMATIC S5
 SIMATIC S7-400-H
 SUMATIC S7-400-H CPU DP MPI/DF in in PG/PC(1) ð Ethernet(1) Industrial Ethernet TM-E IE ( • To display the connection table, please select a module capable of a connection (CPU, FM module, OPC server or application). To display the network address overview, please select a subnet. Ready TCP/IP(Auto) -> VMware Accelerated AMD... X 412 Y 194

NetPro should now show the following structure.

Transfer the<br/>project to the CPUClick in the graphical net view at the CPU and transfer your project with<br/>Download > Selected stations.

## **Teleservice via telephone - Ethernet gateway**

Overview With teleservice via telephone with Ethernet gateway, a connection via telephone (PPP connection) is directly established from your PC to the TM-E module. Here the CPU is linked to the TM-E module by Ethernet. To be able to react to the calling, to authenticate the user and to assign the IP address, the TM-E module is to be configured as PPP server. The following picture shows the network topology on an example:

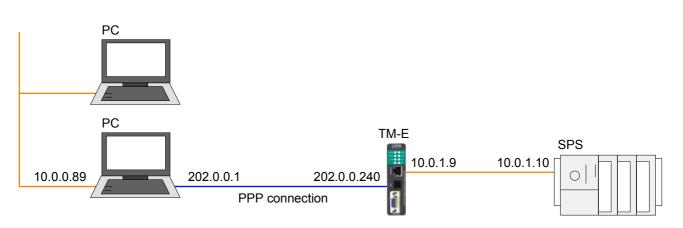

In the configuration above there are 3 various networks:

- 10.0.0.0 is the network of your PC.
- 202.0.0.0 is the temporary network, which is to be used for the PPP connection. This network is only active during PPP connection.
- 10.0.1.0 is the network, over which the PLC is to be accessed.

Here the following routing configuration is to be established:

- Configure the PC so that every IP package, based on the PPP connection, is transferred to the 10.0.1.0 network of the PLC.
- Configure the TM-E module so that every IP package, which was received from address 202.0.0.240, is transferred to the address 10.0.1.0.
- Configure the PLC so that it may answer every net except the net with 10.0.1.0.

**Precondition** For the further proceeding it is precondition you have access to the Web page of the TM-E module and your CPU is connected to the TM-E module via Ethernet and accordingly configured.

Further it is precondition that a SIM card installed and your TM-E module is connected to the mobile network.

#### Configuration of the direct telephone connection

To access the TM-E module via PPP connection the server for incoming PPP connections is to be configured.

- Here open the Web page of the TM-E module.
- Navigate to the "Communication" page via **Configuration** > System setup. Open the page "Incoming" in the navigation tree **Network Connection** > Modem.
- Activate the option "Server enabled".

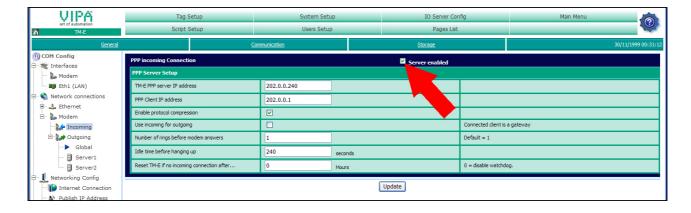

- Here enter the following parameters:
  - "TM-E PPP server IP address": 202.0.0.240
  - "PPP client IP address": 202.0.0.1
- Accept the remaining default settings and click at [Update].

Configure your PC modem so that it may establish a connection to the TM-E module. Here establish a DFÜ connection. More about this may be found in the manual of your PC operating system.

Here please regard that User name and Password are identical to the access data in you TM-E module.

Test the telephone<br/>connectionCall your TM-E module via the PC modem.Open as soon as the TM-E module reacts a DOS command window and<br/>send a ping to the IP address 202.0.0.240. You should now get a response.<br/>Else check your settings.

Configure forwarding

So that your TM-E module may transfer every IP packages received from the PPP connection to the PLC, you have to configure *Forwarding*.

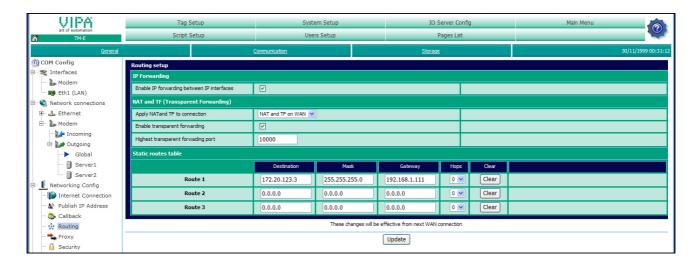

- Navigate to the page "Communication" via **Configuration** > System Setup. Open in the Navigation tree **Network Configuration** the page "Routing".
- Activate the option "Enable IP forwarding between IP interfaces" and click at [Update].

**Configure TM-E as** gateway Since your PC is connected to the TM-E module via telephone, your TM-E module is automatically set as gateway in your PC. Here in you PC no further settings are necessary.

To get access to your via Ethernet connected PLC, in your PLC respectively network device you have to set the IP address of your TM-E module as gateway.

For this open in NetPro the properties dialog of your Ethernet part and enter as gateway the IP address of your TM-E module.

Callback-Function
 If you have just established the teleservice via telephone, the callback function in your TM-E module may now be used.
 By means of a call (defined numbers of ring signals) your TM-E module may be activated to send an eMail. In the eMail among others an IP address may be found as link.
 As long as your TM-E module is online, it may be accessed via this link.
 More about this may be found at "Teleservice via Callback function".

## **Teleservice via Callback function**

| Overview                                                  | <ul> <li>With Callback there is the possibility to call the TM-E module with a defined number of ring signals to initiate the callback mode.</li> <li>Now the module accesses the Internet and sends an eMail, which contains in its text a dynamic PPP IP address. This address may be accessed as long as the TM-E module is online. So you may safe money for connection, if e.g. the plant to be observed is abroad.</li> <li>The configuration of the Callback mode happens on the Web page of the TM-E module with the following approach:</li> <li>Configuration of the direct telephone connection</li> <li>Configuration of the dial-up server</li> <li>Configuration of the callback</li> </ul> |
|-----------------------------------------------------------|----------------------------------------------------------------------------------------------------|
| Precondition                                              | For the further proceeding it is precondition you have access to the Web page of the TM-E module and your CPU is connected to the TM-E module and accordingly configured.<br>Further it is precondition that a SIM card installed and your TM-E module is connected to the mobile network.                                                                                                    |
| Configuration of<br>the direct<br>telephone<br>connection | If you have just established the teleservice via telephone, please continue with the configuration of the dial-up server.<br>With the teleservice via telephone a connection via telephone (PPP connection) is directly established from your PC to the TM-E module.<br>To be able to react to the calling, to authenticate the user and to assign the IP address, the TM-E module is to be configured as PPP server.<br>The following picture shows the network topology on an example:                                                                                                    |
|                                                           |                                                                                                    |

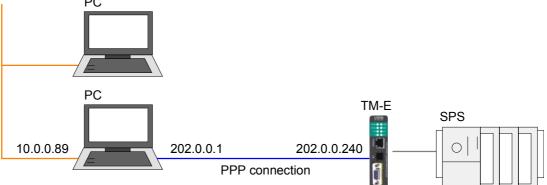

In the configuration above there are 2 various networks:

- 10.0.0.0 is the network of your PC.
- 202.0.0.0 is the temporary network, which is to be used for the PPP connection. This network is only active during PPP connection.

Configuration To access the TM-E module via PPP connection the server for incoming PPP connections is to be configured.

- Here open the Web page of the TM-E module.
- Navigate to the "Communication" page via **Configuration** > System setup. Open the page "Incoming" in the navigation tree **Network Connection** > Modem.
- Activate the option "Server enabled".

| uipan<br>art of automation          | Tag Sel<br>Script Se                                                      |             |               |            | IO Server Config<br>Pages List |                               | Main Menu           |
|-------------------------------------|---------------------------------------------------------------------------|-------------|---------------|------------|--------------------------------|-------------------------------|---------------------|
| General                             |                                                                           |             | Communication |            | Storage                        |                               | 30/11/1999 00:31:12 |
| COM Config     Config     Therfaces | PPP incoming Connection                                                   |             |               |            | Server enabled                 |                               |                     |
| 🌽 Modem                             | PPP Server Setup                                                          |             | 202.0.0.240   |            |                                |                               |                     |
| Em Eth1 (LAN)                       | PPP Client IP address                                                     |             | 202.0.0.240   |            |                                |                               |                     |
| 🗄 🕹 Ethernet<br>🖃 խ Modem           | Enable protocol compressio                                                | n           |               |            |                                |                               |                     |
|                                     | Use incoming for outgoing                                                 |             |               |            |                                | Connected client is a gateway |                     |
| E- 🕽 Outgoing                       | Number of rings before mo                                                 | dem answers | 1             |            |                                | Default = 1                   |                     |
| Global                              | Idle time before hanging up<br>Reset TM-E if no incoming connection after |             | 240           | 10 seconds |                                |                               |                     |
| Server2                             |                                                                           |             | 0             | Hours      |                                | 0 = disable watchdog.         |                     |
| B                                   |                                                                           |             | (             | Update     |                                |                               |                     |

- Here enter the following parameters:
  - "TM-E PPP server IP address": 202.0.0.240
  - "PPP client IP address": 202.0.0.1
- Accept the remaining default settings and click at [Update].

Configure your PC modem so that it may establish a connection to the TM-E module. Here establish a DFÜ connection. More about this may be found in the manual of your PC operating system.

Here please regard that User name and Password are identical to the access data in you TM-E module.

The default access parameters are:

User name: adm Password: adm

Test the telephone Call your TM-E module via the PC modem.

Open as soon as the TM-E module reacts a DOS command window and send a ping to the IP address 202.0.0.240. You should now get a response. Else check your settings.

connection

# Configuration of the dial-up server

Activate the dial-up server for the dial-up to the Internet.

- Here open the Web page of the TM-E module.
- Navigate via **Configuration** > System setup to the page "Communication". Open at the navigation tree **Network connection** > *Modem* > *Outgoing* the page "Global".
- Activate the option "PPP outgoing connection parameters".

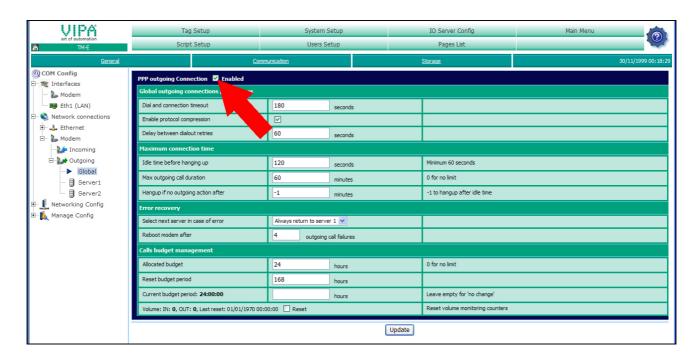

- Leave every value at default setting and click at [Update].
- Click at "Server1".

| VIPA<br>art of automation          | Tag Setup<br>Script Setup                     |   | System Setup<br>Users Setup            |               | IO Server Config<br>Pages List |                | Main Menu                             | 0                   |
|------------------------------------|-----------------------------------------------|---|----------------------------------------|---------------|--------------------------------|----------------|---------------------------------------|---------------------|
| General                            | Communica                                     |   | nication                               |               | Storage                        |                |                                       | 30/11/1999 00:18:29 |
| COM Config     ⊡- ★ Interfaces     | PPP outgoing Conne<br>Server access setu      |   |                                        |               |                                |                |                                       |                     |
| Bodem     Beth1 (LAN)              | Server phone numbe                            | , | 00000                                  |               |                                |                |                                       |                     |
| Letwork connections                | Password                                      |   | •••••                                  |               |                                |                |                                       |                     |
| Incoming     Incoming     Outgoing | Require secure authors                        |   | ) - <u>editable in global outgoing</u> | ı configurati | <u>on</u>                      | Otherwise allo | w PAP (password is sent in dear text) |                     |
| Global                             | Dial and connection t                         |   | 180                                    |               | seconds                        |                |                                       |                     |
|                                    | Enable protocol comp<br>Idle time before hang |   | 120                                    |               | seconds                        |                |                                       |                     |
| 🖻 🛴 Manage Config                  |                                               |   |                                        |               | Update                         |                |                                       |                     |

• For the dial-up via modem enter *Server phone number*, *User name* and *Password* and click at [Update].

# Configuration of the mail server

- To enter the SMTP server open the page "General" at "System setup".
- Navigate at the navigation tree to **Net Services** > *SMTP (mails)*.

| VIPA                             | Tag Setup                          |           | Syst                 | tem Setup                                     | IO Server Config                                                                                   | Main Menu        |  |  |  |
|----------------------------------|------------------------------------|-----------|----------------------|-----------------------------------------------|----------------------------------------------------------------------------------------------------|------------------|--|--|--|
| 🐔 тм-е                           | TM-E Script Setup                  |           | Users Setup          |                                               | Pages List                                                                                         |                  |  |  |  |
| <u>General</u>                   |                                    | <u>c</u>  | ommunication         |                                               | Storage                                                                                            | 30/11/1999 00:27 |  |  |  |
| Main settings                    | Identification                     |           |                      |                                               |                                                                                                    |                  |  |  |  |
| 🗄 🐨 🌚 General                    | TM-E Identification:               | TM-E      |                      |                                               |                                                                                                    |                  |  |  |  |
| 式 VCOM<br>🎲 SMTP (mails)         | General Information:               |           |                      |                                               |                                                                                                    |                  |  |  |  |
| ····· ● NTP (time)<br>···· ● FTP | User defined home page:            | http://yo | our_device_ip/usr/ 💌 |                                               | (clear for TM-E default home page)                                                                 |                  |  |  |  |
| SNMP                             |                                    |           |                      |                                               |                                                                                                    |                  |  |  |  |
| 🗄 👩 Diagnosis                    | Alarms                             |           |                      |                                               |                                                                                                    |                  |  |  |  |
|                                  | Action retrig. interval:           | 86400     | sec                  | Action occure                                 | es again if condition is still true                                                                |                  |  |  |  |
|                                  | Try action:                        | 1         | time(s)              | Number of tin                                 | Number of times the action is retried in case of error (>=1)                                       |                  |  |  |  |
|                                  | Action retry interval:             | 120       | sec                  | Interval before retry in case of error (>=10) |                                                                                                    |                  |  |  |  |
|                                  | -<br>SMTP Configure Mail Transfert |           |                      |                                               |                                                                                                    |                  |  |  |  |
|                                  | SMTP Server Address:               |           |                      | Usually some                                  | Usually something like smtp.domain.com or mail.domain.com (can be an IP address)                   |                  |  |  |  |
|                                  | SMTP Server Port:                  | 25        |                      | The default v                                 | The default value is 25. It must only be changed in very special cases.                            |                  |  |  |  |
|                                  | EMail "From" User name:            | user@v    | ipa.de               | This will be us                               | This will be used to send EMails, it must be compatible with your account name on the SMTP server. |                  |  |  |  |
|                                  | User name:                         |           |                      | Fill this only if                             | fSMTP requires authentication, otherwise leave empty.                                              |                  |  |  |  |
|                                  | Password:                          |           |                      | Password for                                  | SMTP authentication (only if above field used).                                                    |                  |  |  |  |

- Here enter the following parameters:
  - SMTP server address (may be an IP address or a domain)
  - SMTP server port (default: 25)
  - eMail address (valid eMail address)
  - User name and Password may only be entered if secure authentication was activated in the dial-up server configuration.

| Activation of the • | To activate the Callback open the page "Communication" at "System |
|---------------------|-------------------------------------------------------------------|
| Callback            | setup.                                                            |

• Navigate in the navigation tree to **Network Config** > *Callback*.

|                                                               | Tag Setup<br>Script Setup                            | System Setu<br>Users Setur         |                                       | IO Server Config<br>Pages List |  | Main Menu                   | <u> </u>            |  |
|---------------------------------------------------------------|------------------------------------------------------|------------------------------------|---------------------------------------|--------------------------------|--|-----------------------------|---------------------|--|
| General                                                       | Senje Seep                                           | Communication                      |                                       | Storage                        |  |                             | 30/11/1999 00:31:12 |  |
| COM Config     Confices     Modem                             | Callback setup<br>General                            |                                    |                                       | Callback enabled               |  |                             |                     |  |
|                                                               | Callback delay                                       | 30 seconds                         |                                       |                                |  |                             |                     |  |
| - S Network connections L Ethernet                            | Wait for user login for<br>Dialup account            | 1200 seconds Primary dialup server |                                       |                                |  |                             |                     |  |
| ⊡ 🖢 Modem<br>                                                 | Publish IP address                                   | Enabled 💌                          | • • • • • • • • • • • • • • • • • • • |                                |  | onfigure publish IP address |                     |  |
| ⊡-• <b>b</b> Outgoing                                         | Callback mode: On RING 💌                             |                                    |                                       |                                |  |                             |                     |  |
| Server1                                                       | Number of RINGS<br>Plus number of RINGS then On Hook | 5                                  |                                       |                                |  |                             |                     |  |
| Networking Config      Metworking Config      More Connection |                                                      |                                    | Upo                                   | late                           |  |                             |                     |  |

- Activate the option "Callback enabled".
- Accept the default settings and click at [Update].

Test the Callback For a test call the telephone number of your TM-E module. Let it ring 5 times and then disconnect. After about 30 seconds the TM-E module attempts now to dial-up to the Internet to establish a connection to the mail server to send you an eMail.

The eMail contains an IP address. The TM-E module may now be accessed by this address.

## **Teleservice via SMS**

OverviewWith the TM-E module with GSM modem there is the possibility to remote<br/>control your connected PLC.Here a script language with a syntax similar to BASIC is used.<br/>In this part we cannot nearly describe the programming instructions. More

In this part we cannot nearly describe the programming instructions. More information about this script language may be found in the programming guide in German an English at:

suppport.ewon.biz

www.ewon-online.de

The TM-E module from VIPA is constructed in the same way as the module "eWON2001".

PreconditionFor the further proceeding it is precondition you have access to the Web<br/>page of the TM-E module and your CPU is connected to the TM-E module<br/>via MPI and accordingly configured.Further it is precondition that a SIM card installed and your TM-E module is

Further it is precondition that a SIM card installed and your TM-E module is connected to the mobile network.

Creating a script

- To create a script open the Web page of the TM-E module.
- Open with **Configuration** > *Script setup* the "Script Section". The following dialog window is opened:

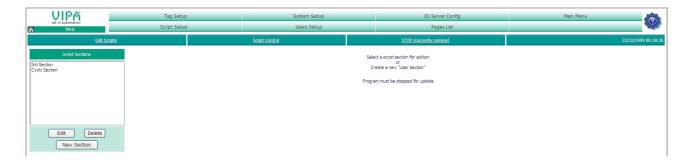

Here the scripts may be programmed and administrated. Per default there are the scripts "Init Section" and "Cyclic Section", which are empty.

The script processing should always be stopped with [STOP (currently running)], before a script is been created respectively edited.

With [RUN (currently stopped)] the scripts processing may be started again after editing.

Example

At the following pages you may find scripts for the following applications:

- Reboot TM-E via SMS
- Acknowledge alarm via SMS
- Request an eMail report via SMS

### Reboot TM-E via SMS

- Open the Web page of the TM-E module.
- Navigate to "Script setup".
- To be able to use the SMS services you have to create the scripts "SMS" and "Restart". For this click at [New section].

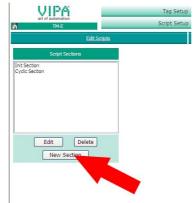

- Enter "SMS" at Script Name and click at [Update].
- Click at [New section].
- Enter "Restart" and click at [Update]. The new created scripts are now listed in the Script list.
- Select in the list the script "SMS" and click at [Edit].
- In the dialog window type in the following programming code:

```
SMS:
a%=Getsys Prg, "SmsRead"
If(a <> 0) Then
s%=s%+1
PRINT "SMS Nr: ";s%
f$=Getsys Prg,"smsfrom"
Print"From:";f$
Print Getsys Prq, "smsdate"
a$=Getsys Prg, "smsmsg"
Print "Message: ";a$
b$=f$+",gsm,0"
   If(a$="Reboot") THEN
   c$="Received message: "+a$
   d$="Reboot is started in 1 min."
   Sendsms b$,d$
   ONTIMER 1, "goto restart"
   Else
   e$="Wrong instruction"
   Sendsms b$,e$
  Endif
Goto SMS
Endif
End
```

- To confirm the script click at [Update]. Please regard that the script processing is in state "RUN (currently stopped)". Otherwise you will get an error message.
  - Enter the following into the "Restart" script:

Restart: REBOOT

- Confirm with [Update]. Please also regard that the script processing is just stopped.
- So that your TM-E module is able to execute the "SMS" script when prompted by SMS, the following lines are to added to the "Init Section":

ONSMS "Goto SMS" TSET 1,60

With  ${\tt ONSMS}$  the SMS surveillance is started. TSET 1,60 starts Timer 1 , which executes the "Restart" script after 60s as defined in the "SMS" script.

- Confirm with [Update].
- Click at [RUN (currently stopped)] to start the script processing.

Test rebootSend a SMS with Reboot to the telephone number of the GSM card of thevia SMSTM-E module. Now you will get a confirmation SMS with the following text:<br/>Reboot is started in 1 min.

Within one minute the TM-E module is rebooted, which you may see at the reaction of the LEDs.

| Acknowledge   | For example you may monitor the following values of your VIPA PLC: |
|---------------|--------------------------------------------------------------------|
| alarm via SMS | DB 1, Byte 13, Bit 3                                               |

Establishing an alarm Tag

- For this open the Web page of the TM-E module.
- To establish an alarm Tag open the page "Create new tag..." via **Configuration** > *Tag setup*.
- Enter here the following parameters:

### Identification

| Tag name:        | Alarm1  |
|------------------|---------|
| Page:            | Default |
| Tag description: | Comment |

I/O server setup

| Server name: | S73&400  |
|--------------|----------|
| Topic name:  | А        |
| Address:     | DB1B13#3 |
| Туре:        | boolean  |

Alarm setup

Alarm enabled:enable optionBoolean alarm level:set to 1

• Leave the other values on its default setting, enable the option "Then edit notification" and click at [Add/Update only].

The dialog window "Alarm notification ..." is opened

• Enter the following parameters:

| SMS upon:        | enable the option ALM                                                                                                    |
|------------------|----------------------------------------------------------------------------------------------------|
| SMS designation: | here type in the telephone number with the following structure: number,gsm,0<br>Enter each without spaces and always add to telephone number ",gsm,0". |
| SMS subject.     | please type in the following text:<br>"Alarm 1: Error message - please confirm with<br>A1"                                                             |

• Click at [Update].

Script for alarm acknowledge via SMS

To be able to react to a confirmation SMS, a script at your TM-E module is necessary. The configuration of the script happens with the following approach:

- Navigate to **Configuration** > *Script settings*.
- Stop if not just happened the script processing with [STOP (currently started)].
- Click at [New section], type in as script name "A1\_Quit" and enter the following programming code:

```
Al Ouit:
a%=Getsys Prg, "SmsRead"
If (a <> 0) Then
 s%=s%+1
 PRINT "SMS Nr: ";s%
 f$=Getsys Prg, "smsfrom"
Print"From:";f$
Print Getsys Prg, "smsdate"
a$=Getsys Prg, "smsmsg"
 Print "Message: ";a$
b$=f$+",gsm,0"
   If(a$="A1") THEN
   c$="Received message: "+a$
   d$="Alarm1 was confirmed"
   Sendsms b$,d$
  ALMACK "Alarm1",""
  Else
   e$="Wrong instruction"
   Sendsms b$,e$
   Endif
Goto Al Quit
Endif
End
```

- Activating the script To confirm the script click at [Update].
  - So that your TM-E module is able to execute the "A1\_Quit" script when prompted by SMS, the following lines are to added to the "Init Section":

ONSMS "Goto A1\_Quit"

- Confirm with [Update].
- Click at [RUN (currently stopped)] to start the script processing.

Test alarm acknowledge via SMS To release a test SMS you have to release an alarm.

- For this open the Main menu of the TM-E Web page and click at "View I/O". Here you will find the new created Tag "Alarm1".
- To release an alarm set the "New value" to 1
- Click at "Update". The new value is set. This releases an alarm due to the alarm settings and is indicated by the alarm symbol<sup>™</sup>.

| Art of automation       | View I/O | Alarm Summary<br>Alarm History |           |        | Diagnostic<br>Files Transfer | Configuration<br>Log off 🕮 |  |
|-------------------------|----------|--------------------------------|-----------|--------|------------------------------|----------------------------|--|
| Page: Standard 💙 Update |          |                                |           |        |                              | 30/11/1999 00:55:36        |  |
| ۵                       | Tag Name | Value                          | New Value |        |                              | Description                |  |
| Alarm1                  |          | 0                              | 1 🗸       | Update | Kommentar                    |                            |  |

• Reset the value to 0 and click at "Update". The alarm symbol just remains and the value is reset to 0.

In the mean time the TM-E has sent a SMS to your preset telephone number.

• Please send a SMS with *A1* to the telephone number of the GSM card of your TM-E module. Now you will receive a confirmation SMS with the following text: "Alarm1 was confirmed". The alarm symbol disappears.

Request an eMail report via SMS

With this example it is shown how to receive an extraction of your event file by eMail prompted by SMS. The configuration happens with the following approach:

Configuration of the dial-up server

- For the dial-up to the Internet the dial-up server is to be activated.
- Here open the Web page of the TM-E module.
- Navigate to the "Communication" page via **Configuration** > System Setup. Open at the navigation tree **Network connection** > Modem > Outgoing the page "Global".
- Activate the option "PPP outgoing Connection".

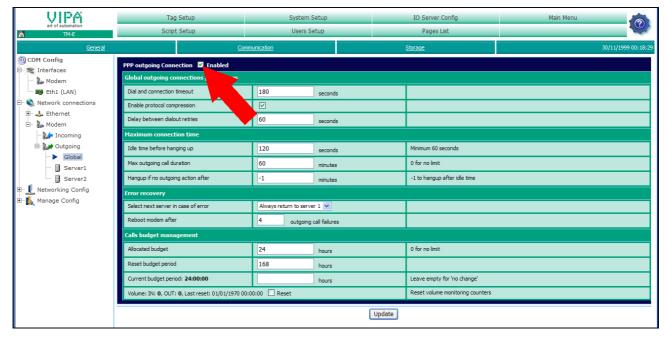

- Leave the values with its standard setting and click at [Update].
- Click at "Server1"

| VIPA<br>art of automation | Tag Setup                            |                 | System Setup                           |             | IO Server Config |                | Main Menu                              |  |
|---------------------------|--------------------------------------|-----------------|----------------------------------------|-------------|------------------|----------------|----------------------------------------|--|
| 🐔 тм-е                    | Script Setup                         |                 | Users Setup                            |             | Pages List       |                |                                        |  |
| General Communica         |                                      | ation           | ion Storag                             |             |                  |                | 30/11/1999 00:18:2                     |  |
| OM Config                 | PPP outgoing Connection - Server     | 1               |                                        |             |                  |                |                                        |  |
| 🖻 🛫 Interfaces            | Server access setup                  |                 |                                        |             |                  |                |                                        |  |
| Eth1 (LAN)                | Server phone number                  |                 | 00000                                  |             |                  |                |                                        |  |
| 🖻 🔇 Network connections   | User name                            |                 |                                        |             |                  |                |                                        |  |
| 🕮 🚣 Ethernet<br>🖃 🖢 Modem | Password                             |                 | •••••                                  |             |                  |                |                                        |  |
| Incoming                  | Require secure authentication (CHAP) | )               |                                        |             |                  | Otherwise allo | w PAP (password is sent in clear text) |  |
| 🗆 🥪 Outgoing              | Configuration common to all serv     | ers (summary) · | - <u>editable in global outgoing (</u> | configurati | <u>n</u>         |                |                                        |  |
| Global                    | Dial and connection timeout          |                 | 180                                    |             | seconds          |                |                                        |  |
| Server1                   | Enable protocol compression          |                 |                                        |             |                  |                |                                        |  |
| ± Networking Config       | Idle time before hanging up          |                 | 120                                    |             | seconds          |                |                                        |  |
| 🗄 🖬 🚺 Manage Config       |                                      |                 |                                        | (           | Update           |                |                                        |  |

• Type in *Phone number, User name* and *Password* for the Modem-dialup and click at [Update].

Configuration of the Internet connection

- Open at the navigation tree **Network config** the page "Internet Connection".
- Select at "Internet access" the parameter "Modem Connection" and click at [Update].

| Configuration of the eMail functionality            |                                                                                                    | tion navigate via <b>Configuration</b> > <i>System setup</i><br>Open the page "SMTP (Mails)" in the navigation<br>meters:<br>Server address of your eMail provider (outbox).<br>Default 25, this is to be changed very rarely.<br>Your eMail address.<br>Your eMail user name.<br>In most cases it is the same as the eMail<br>address.<br>Your eMail password. |  |  |  |  |
|-----------------------------------------------------|----------------------------------------------------------------------------------------------------|----------------------------------------------------------------------------------------------------|--|--|--|--|
| Script for requesting<br>an eMail report via<br>SMS |                                                                                                    |                                                                                                    |  |  |  |  |
|                                                     | <pre>Report:<br/>a%=Getsys Prg,"SmsRead"<br/>If(a%&lt;&gt;0) Then<br/>s%=s%+1<br/>PRINT "SMS Nr: ";s%<br/>f\$=Getsys Prg,"smsfrom"<br/>Print"From:";f\$<br/>Print Getsys Prg,"smsdate"<br/>a\$=Getsys Prg,"smsmsg"<br/>Print "Message: ";a\$<br/>b\$=f\$+",gsm,0"<br/>If(a\$="A1") THEN<br/>c\$="Received message: "+a\$<br/>d\$="Report is sent to your eMail"<br/>Sendsms b\$,d\$<br/>Sendmail "mailaddress","","Event-Mail<br/>","&amp;[\$dtEV \$ftH \$st_d1]"<br/>Else</pre> |                                                                                                    |  |  |  |  |

For mailaddress type in your eMail address.

e\$="Wrong instruction"

Sendsms b\$,e\$

Else

Endif Goto Al\_Quit

Endif End

Activating the script • To confirm the script click at [Update].

• So that your TM-E module is able to execute the "A1\_Quit" script when prompted by SMS, the following lines are to added to the "Init Section":

ONSMS "Goto Report"

- Confirm with [Update].
- Click at [RUN (currently stopped)] to start the script processing.

Test request a report via SMS Send a SMS with *Report* to the telephone number of the GSM card of your TM-E module. Now you will get a confirmation SMS with the following text: Report is sent to your eMail.

Now you should receive an eMail with the added event list.

## Appendix

## A Index

## A

| / 1                                                                                                |
|----------------------------------------------------------------------------------------------------|
| Alarm function         3-40           Antenna jack         2-7           Assembly         1-6, 3-5 |
| В                                                                                                  |
| Backup function                                                                                    |
| C                                                                                                  |
| Cabling1-8, 3-6<br>Callback3-36<br>D                                                               |
| Deployment                                                                                         |
| —                                                                                                  |
| eBuddy                                                                                             |
| Ethernet                                                                                           |
| Fast introduction3-2Firmware update3-11Forwarding3-35                                              |
| Н                                                                                                  |
| Hardware description                                                                               |
| 1                                                                                                  |
| Installation dimensions 1-5<br>Installation guidelines 1-9<br>Interface                            |
| MPI2-5                                                                                             |
| RJ45 Ethernet2-4                                                                                   |
| Interference influences 1-9                                                                        |
| IP address3-8                                                                                      |
| at PPP connection3-23, 3-31                                                                        |
| Basics                                                                                             |
| change                                                                                             |
| Classes                                                                                            |
| on delivery                                                                                        |
|                                                                                                    |
| L                                                                                                  |
| LEDs2-3                                                                                            |

| Line termination          | 2-5    |
|---------------------------|--------|
| Μ                         |        |
| Mail gateway              |        |
| Mail server               |        |
| MPI                       | 3-29   |
| Ν                         |        |
| Net-ID                    | 3-8    |
| NetPro                    | 3-20   |
| Р                         |        |
| PG/PC interface           | 3-19   |
| PLC                       |        |
| Linking                   |        |
| Project integration       |        |
| Routing                   |        |
| Teleservice               |        |
| Polarization              | 2-5    |
| Power supply              | 2-6    |
| Profile rails1-6          | 6, 3-5 |
| Properties                | 2-2    |
| R                         |        |
| Removal                   | 1-7    |
| Reset 2-6,                | 3-13   |
| S                         |        |
| Safety information        |        |
| SIM card 1-3,             | 3-24   |
| SMS                       |        |
| Station file              |        |
| Structure                 |        |
| Subnet mask               | 3-8    |
| Т                         |        |
| Тад                       | 3-26   |
| Name conventions          |        |
| Technical Data            | 2-8    |
| Telephone conn3-30, 3-34, | 3-37   |
| Teleservice               |        |
| Callback function         |        |
| SMS                       | 3-40   |
| Telephone                 |        |
| Ethernet gateway          |        |
| MPI gateway               |        |
| Торіс                     | 3-17   |
| W                         |        |
| Web page                  | 3-14   |
| Access data               |        |
| Structure                 | 0 45   |

M.Stich